# OvisLink www.ovislink.com.tw

# *AirLive ePhone – 1000*

# *VOIP IP Phone*

# User's manual

#### **Safety Instructions**

Safety Instructions Do not attempt to service the product yourself. Any servicing of this product should be referred to qualified service personal.

To avoid electric shock, do not put your finger, pin, wire, or any other metal objects into vents and gaps.

To avoid accidental fire or electric shock, do not twist power cord or place it under heavy objects.

The product should be connected to a power supply of the type described in the operating instructions or as marked on the product.

To avoid hazard to children, dispose of the product's plastic packaging carefully.

Please read all the instructions before using this product.

## **Safety Notices**

These are the safety considerations for using the **AirLive ePhone-1000.** Read these notices before installing or using the phone.

**Warning** This warning symbol means danger. You are in a situation that could cause bodily injury. Before you work on any equipment, be aware of the hazards involved with electrical circuitry and be familiar with standard practices for preventing accidents. To see translations of the warnings that appear in this publication, refer to the Regulatory Compliance and Safety Information document that accompanied this device.

**Warning** Read the installation instructions before you connect the system to its power source.

**Warning** Ultimate disposal of this product should be handled according to all national laws and regulations.

**Warning** Do not work on the system or connect or disconnect cables during periods of lightning activity.

**Warning** To avoid electric shock, do not connect safety extra low voltage (SELV) circuits to telephone network voltage (TNV) circuits. LAN ports contain SELV circuits, and WAN ports contain TNV circuits. Some LAN and WAN ports use RJ-45 connectors. Use caution when connecting cables.

The next warning applies when you use an external power supply.

**Warning** This product relies on the building's installation for short-circuit (over current) protection. Ensure that a fuse or circuit breaker no larger than 120 VAC, 15A U.S. (240 VAC, 10A international) is used on the phase conductors (all current-carrying conductors).

**Warning** The device is designed to work with TN power systems.

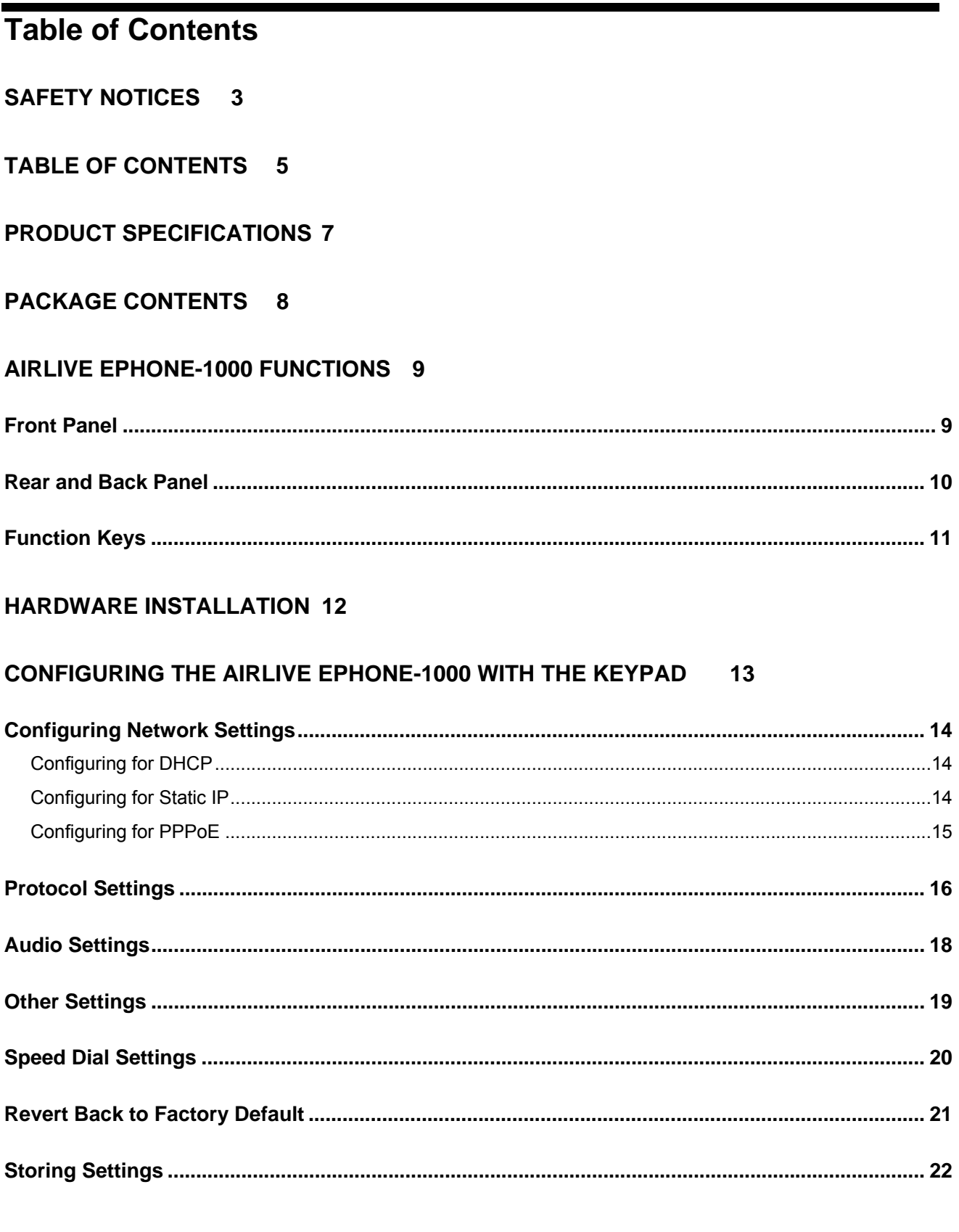

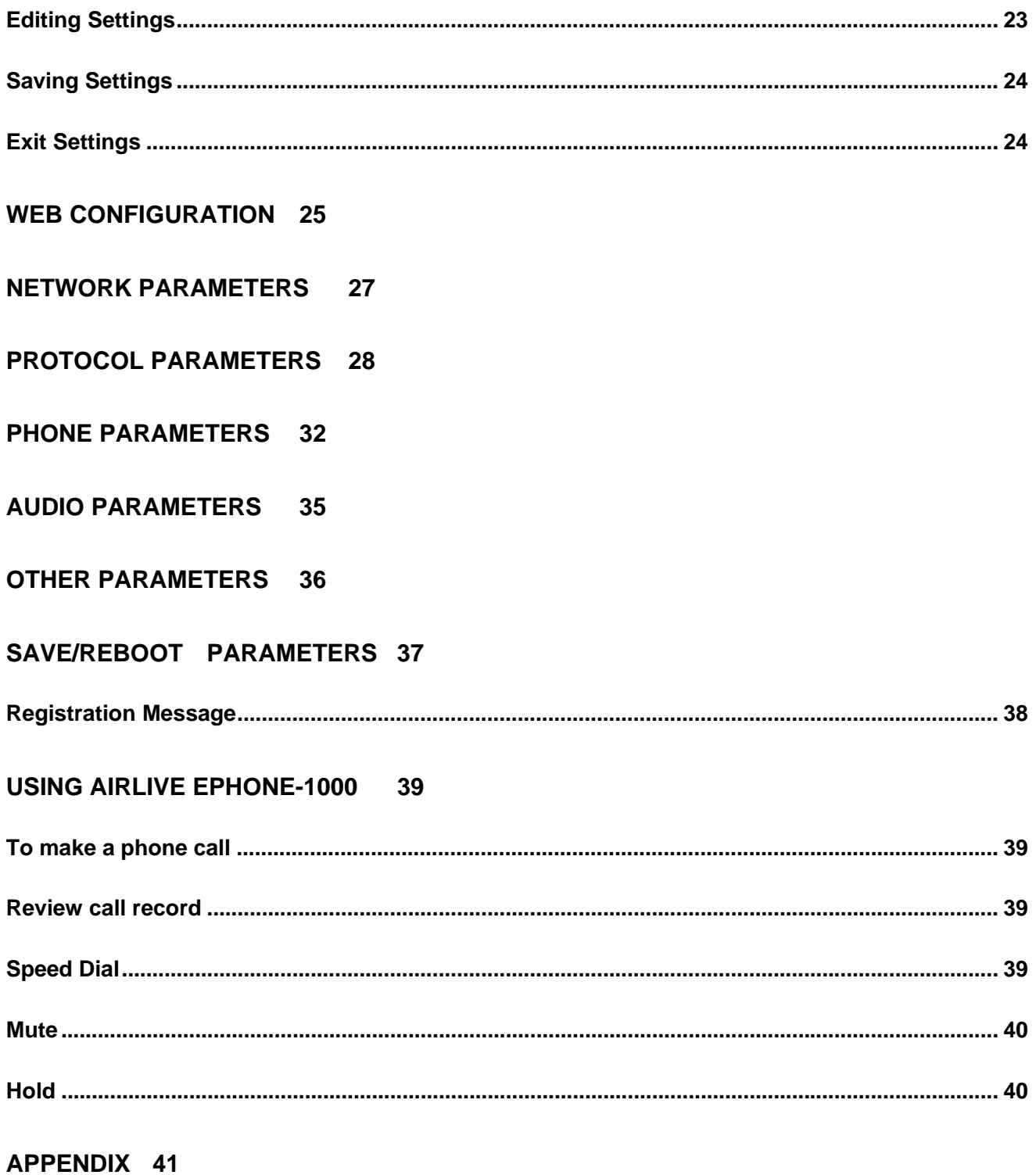

**FREQUENTLY ASKED QUESTIONS 43** 

# **Product Specifications**

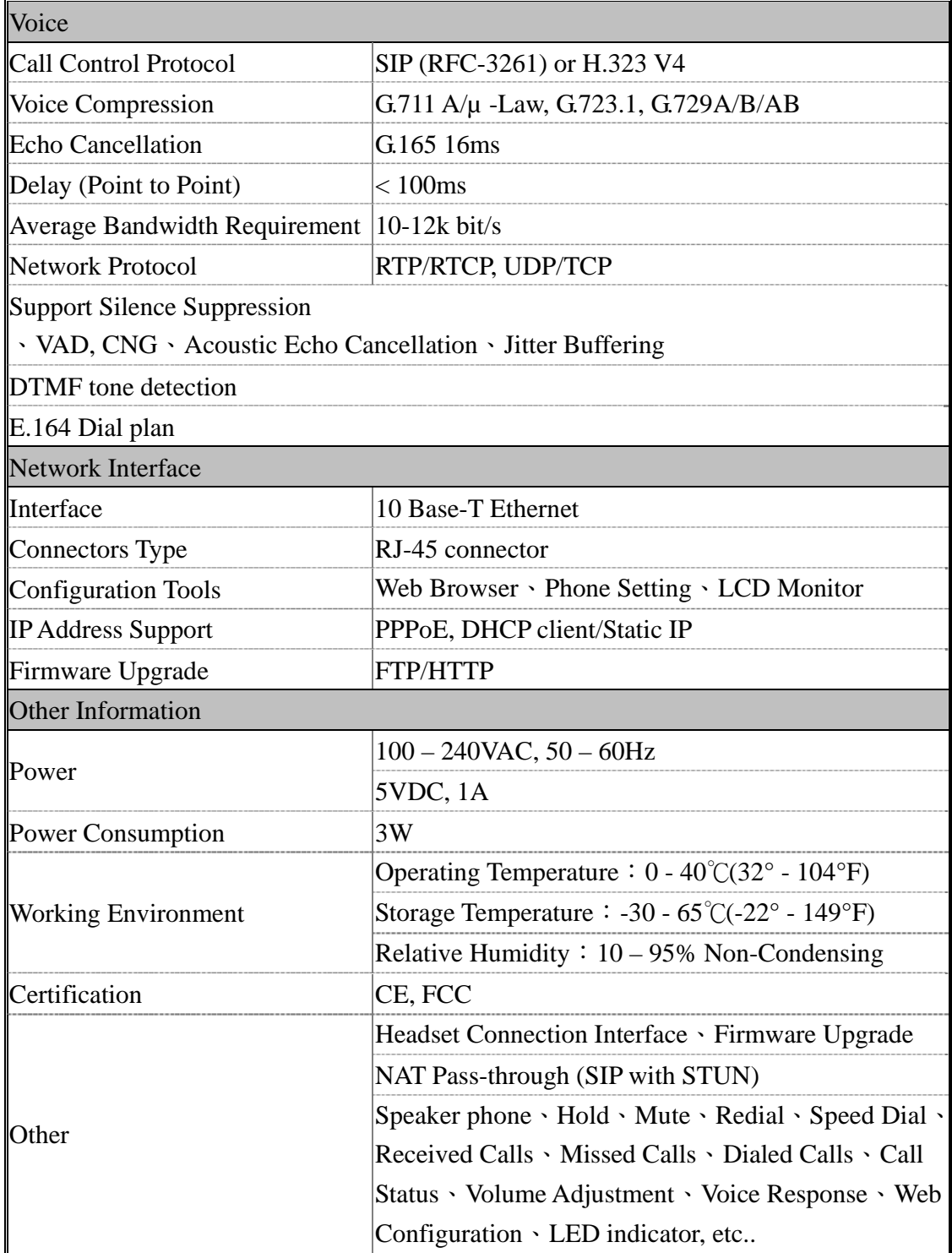

## **Package Contents**

The **AirLive ePhone-1000** Series VoIP phone package contains:

- One **AirLive ePhone-1000** VoIP phone
- One power adaptor
- One RJ-45 Ethernet cable
- Quick Installation Guide
- Installation CD

## **AIRLIVE EPHONE-1000 Functions**

## **Front Panel**

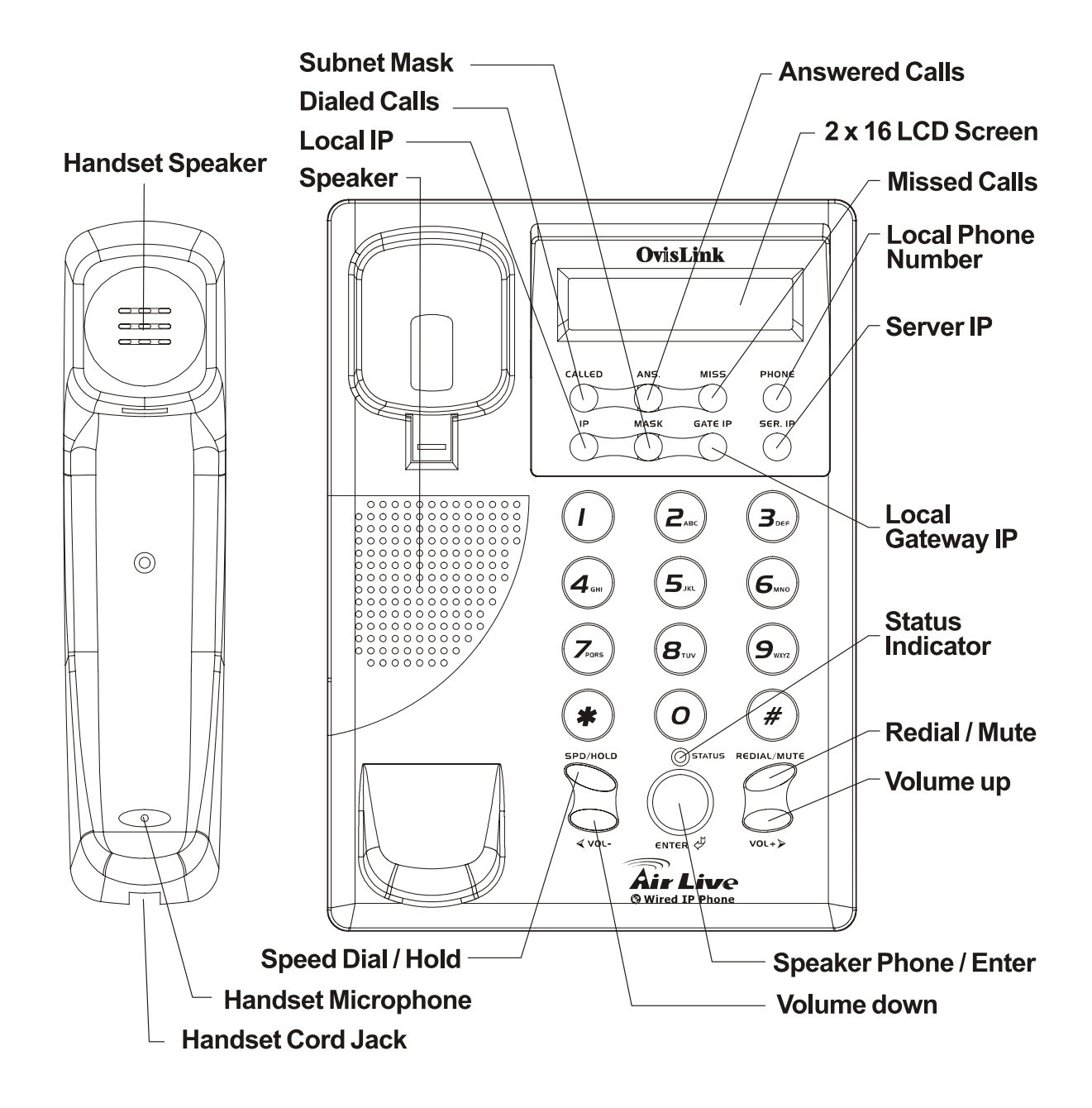

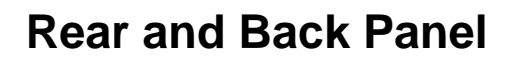

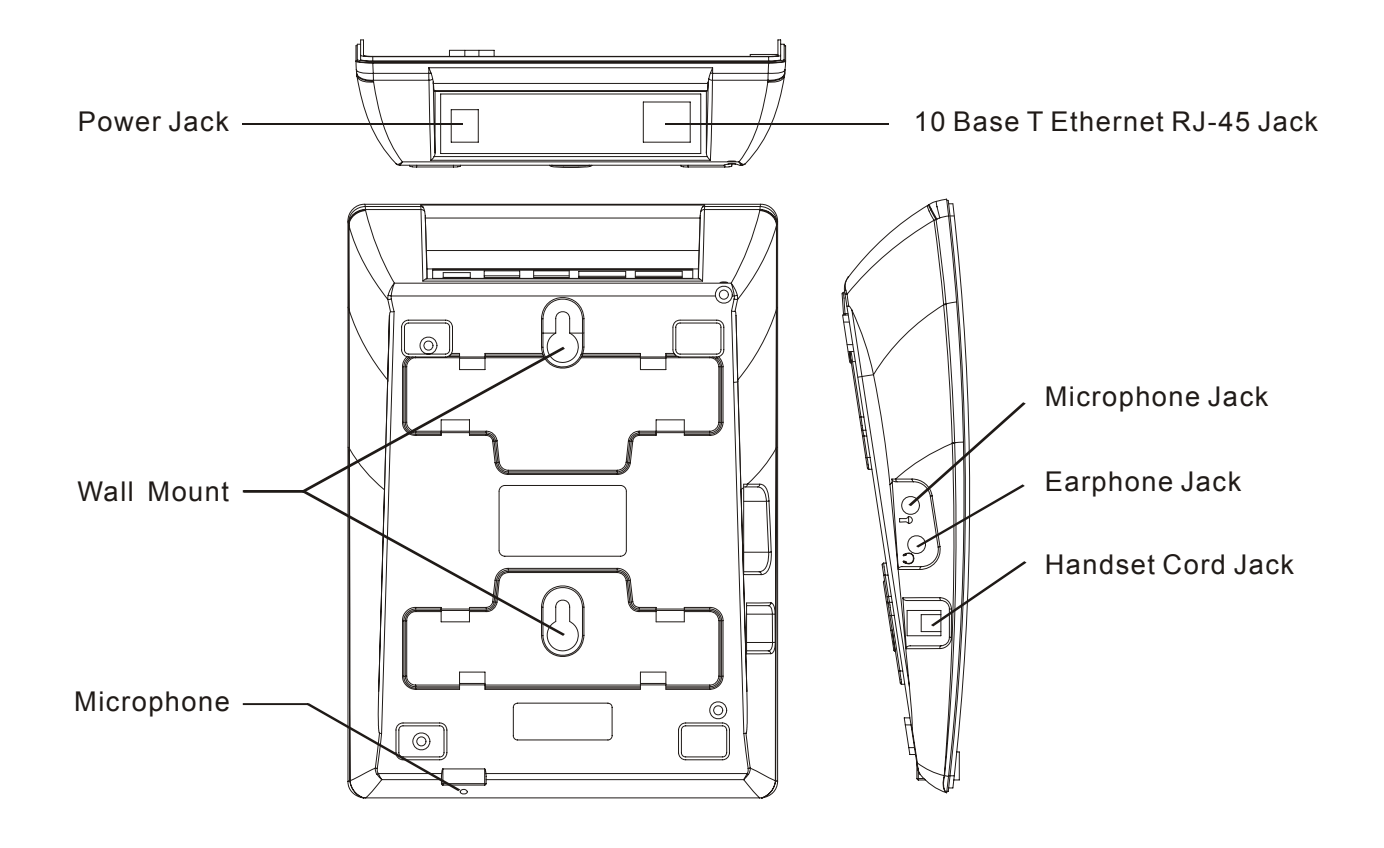

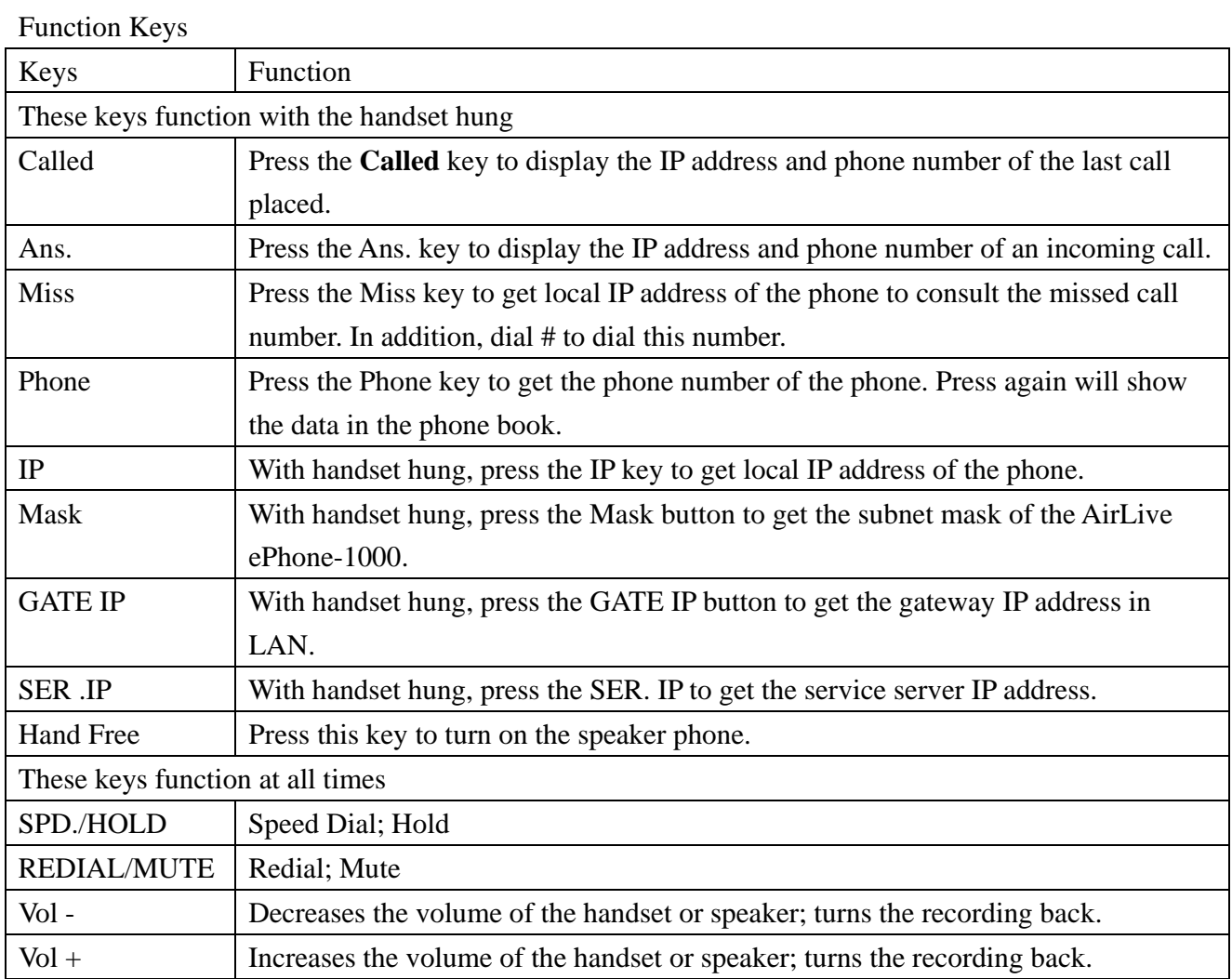

#### **- 11 -**

## **Hardware Installation**

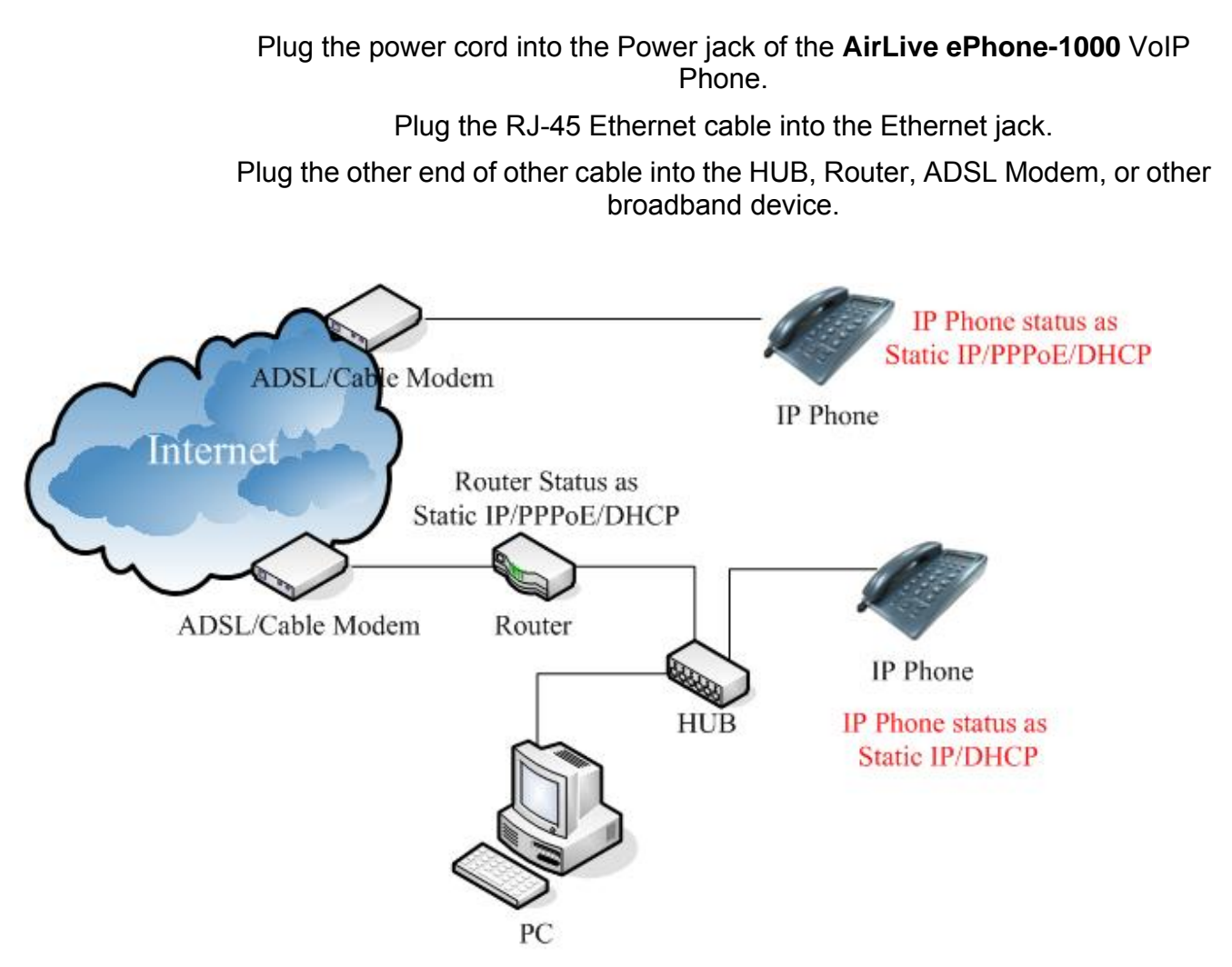

After installing the **AirLive ePhone-1000**, follow the configuration instructions in the next chapters.

## **Configuring the AIRLIVE EPHONE-1000 with the Keypad**

**AirLive ePhone-1000** can be configured with its keypad or on a web page. The table below illustrates Configuration Function keys:

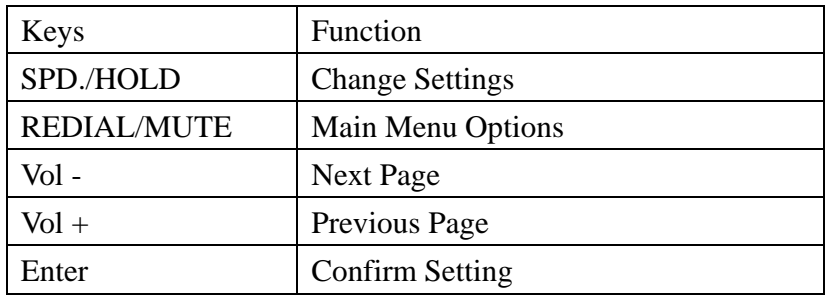

The Main Menu of the Keypad LCD screen is shown below:

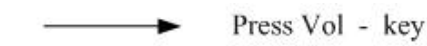

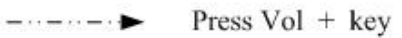

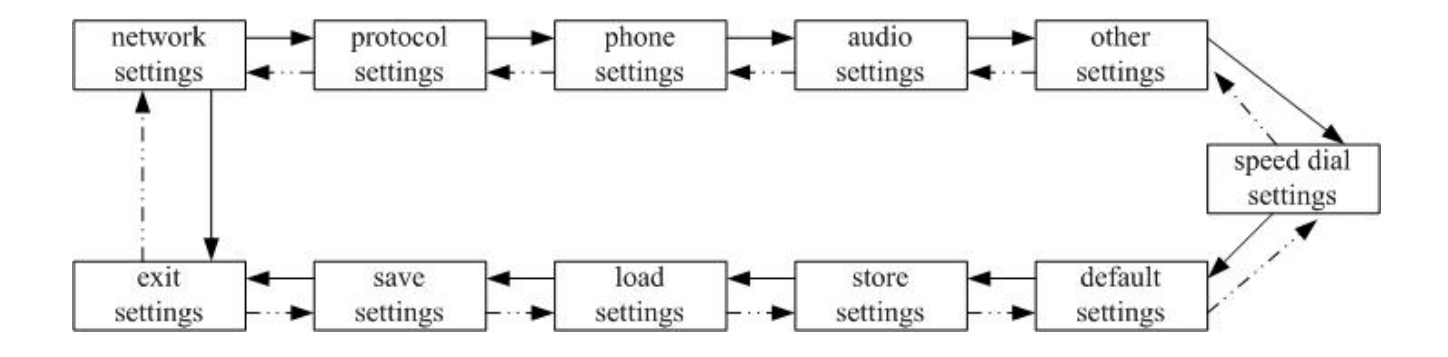

## **Configuring Network Settings**

Network settings allow the **AirLive ePhone-1000** to connect to a specific network environment.

**DHCP** is the default setting for the **AirLive ePhone-1000**. This setting enables internet connections with any DHCP environment.

If either **PPPoE** or **Static IP** are used, change the default network setting of **AirLive ePhone-1000** to one of these network environments.

Using the keypad you can select **DHCP**, **Static IP** or **PPPoE** for your network environment Each of these three options is described below.

## **Configuring for DHCP**

Connect the power adaptor of **AirLive ePhone-1000** and connect the PPPoE network to the RJ-45 port.

Press 1, 2, 3, 4, # (Hold the "#" key)

Enter a [Password]

Press 1, 2, 3, 4 and Enter  $\rightarrow$  Network Settings appears.

Press Enter  $\rightarrow$  enter the [iptype]

Press SPD/Hold

When the Blinking Cursor appears press 1 and press Enter (1 sets the networking settings to DHCP).

## **Configuring for Static IP**

Connect the power adaptor to the **AirLive ePhone-1000** Connect the PPPoE network to the RJ-45 port. Press1, 2, 3, 4, # (Hold the "#" key)  $\rightarrow$  enter a [Password] Press 1, 2, 3, 4 and Enter→ Network Settings appears. Press Enter→ [iptype] → Press SPD/Hold→ a Blinking Cursor appears

Press 0 and Enter (0 sets the networking settings to Static IP). Press Enter again $\rightarrow$  enter the IP address [IP]  $\rightarrow$ Press SPD/Hold→ a blinking cursor appears Enter the **IP address** (XXX\*XXX\*XXX\*XXX) and press **Enter**. Press **Enter** again → the **Subnet Mask** parameter appears Press **SPD/Hold**→ when the blinking cursor appears→ Enter the **Subnet Mask** information (XXX\*XXX\*XXX\*XXX) and then press **Enter.** Press Enter again→ the Router option appears Press **SPD/Hold**→the blinking cursor appears, Enter the **Input Default Gateway** Information (XXX\*XXX\*XXX\*XXX) and the press **Enter**.

## **Configuring for PPPoE**

Connect the power adaptor to the **AirLive ePhone-1000**.

Connect the **PPPoE** network to the **AirLive ePhone-1000** to its RJ-45 port.

Press**1, 2, 3, 4, #** (Hold the **"#**" key) enter a [Password]

Press **1, 2, 3, 4** and **Enter**→ the **Network Settings** option appears.

Press **Enter**→ enter the **[iptype**]

Press **SPD/Hold**→ When the blinking cursor appears Press **1** and then press **Enter**(1 sets the networking settings **PPPoE**).

Press **Enter** again→Enter the [**pppid**]

Press **SPD/Hold**→ Enter the **PPPoE** Account Number and press **Enter.**

Press **Enter**→ Enter the [**pppin**]

Press SPD/Hold

Enter the **PPPoE** password and press **Enter**→

Press **Enter** again to complete the configuration

Refer to the appendix when entering special Symbols such as @, A, a, B, b, C

## **Protocol Settings**

#### **To Access the Audio Settings Menu**

Press **1**, **2**, **3**, **4**, **#** ( Hold the **"#"** key)

Enter a [**Password**]

Press 1, 2, 3, 4 and press Enter→ Network Settings appears

Press **Vol.-** (volume down button)→ enter the [**Protocol Setting**].

#### **To Configure Service Settings**

Press **Enter** twice in the [**protocol settings**] prompt→ the Service option appears.

- <sup>¾</sup> Press **SPD/Hold**, "**0**" and **Enter** to disable service.
- <sup>¾</sup> Press SPD/Hold, "1" and **Enter** to enable service.

#### **To Configure the Proxy Server registrar location.**

Press **Enter** multiple times in the [**protocol settings**] prompt

Enter the [service address]

Press SPD/Hold

Enter the **IP address** of the registrar proxy server (XXX\*XXX\*XXX\*XXX) and press **Enter**.

#### **To Enable STUN for NAT pass-through when using SIP protocol:**

At the [**protocol settings**] prompt of press **Enter** multiple times→ the [**nat traversal**] prompt appears.

Press **SPD/Hold**→ press "**4**" to enable **STUN** and press **Enter**

Press **Enter** again→ [**nat addr**] appears

Press SPD/Hold

Enter the IP address of the STUN server (XXX\*XXX\*XXX\*XXX) and press **Enter**.

#### **To Configure the AirLive ePhone-1000 Registration Type**

At the [**protocol settings**] prompt, press **Enter** once

Press **Vol. +** (the volume up button) multiple times→ **[local type]** appears

Press SPD/Hold

- Press **"0"** to input your telephone number for **E.164** to register with the server and press **Enter**.
- Press **"1"** and **Enter**. Continue with step 7 and 8.

#### **To Configure the AirLive ePhone-1000 server account number**

At the [protocol settings] prompt press enter multiple times $\rightarrow$  [account] appears

Press **SPD/Hold**→ input server account number (**XXX**) and then press **Enter**

#### **To Configure the AirLive ePhone-1000 server Account Password**

At the [**protocol settings**] prompt press **Enter** multiple times→ **[pin**] appears Press SPD/Hold→ Enter the Server Password and press Enter.

#### **To Configure the AirLive ePhone-1000 Registration Port**

At the [**protocol settings**] prompt press **Enter** multiple times→ [**register port**] appears

Press **SPD/Hold**→ Enter the required **PORT** number for registration (**XXXX**) and then press **Enter.**

## **Audio Settings**

#### **To Access the Audio Settings Menu**

- Press **1, 2, 3, 4, #** (Hold the **"#**" key) [**Password**]→ Press **1 2 3 4** and then press **Enter**→ **Network Settings**
- Press **1, 2, 3, 4, #** (Hold the **"#**" key) → Press **Vol.+** 3 times→ [**Audio Settings**] appears.

#### **To Configure the AirLive ePhone-1000 voice compression Codec Type:**

At the [**audio settings**] prompt press **Enter** once→ [**audio type**] appears → press **SPD/Hold**

- Press **"0"** and **Enter** to set the Codec to **G.729**
- Press "**1"** and **Enter** to set the Codec to **G.7231**
- Press **"2"** and **Enter** to set the Codec to **G.711u**
- Press **"3"** and **Enter** to set the Codec to **G.711a1**
- Press **"4"** and **Enter** to set to **auto**

#### **Set the AirLive ePhone-1000 handset and speaker phone volumes**

- At the [**audio settings**] prompt press **Enter** 6 times→ [**handset in]** appears,
- Press **SPD/Hold**→ enter the volume level of the handset and the speaker phone (the default setting is **7** and **15** is the highest value) and press **Enter**.

## **Other Settings**

#### **To Access the Other Settings Menu**

- Press **1, 2, 3, 4, #** (Hold the **"#**" key) → [**Password]** appears
- Press 1, 2, 3, 4 and press Enter→ Network Settings appears →
- Press **1, 2, 3, 4, #** (Hold the "**#**" key) →Press **Vol.-** multiple times→ [**other settings**] appears

#### **To Change the User Password**

At the [**other settings**] prompt press **Enter** once→ enter the [**password]** Press **SPD/Hold**→ enter a new password and press **Enter**.

#### **To Change the Administrator Password**

At the [**other settings**] prompt, press **Enter** twice→ [**super password**] appears

Press SPD/Hold

Enter the new password and press **Enter**.

## **Speed Dial Settings**

#### **To Access the Other Settings Menu**

Press **1, 2, 3, 4, #** (Hold the **"#**" key) → **[Password]** appears

Press **1, 2, 3, 4** and then press **Enter**→ **Network Settings** appears

Press **1, 2, 3, 4, #** (Hold the **"#**" key)

Press **Vol.-** multiple times

Enter the [speed dial setting].

#### **To set a Speed Dial number**

At the speed dial settings prompt press **Enter** once→ [**memory1**] appears

Press **SPD/Hold** to select the first speed dial number and press **Enter**

Press **Enter** again→ **[number1]** appears

Press SPD/Hold

Enter the first set of telephone numbers and press **Enter**.

Repeat step 2 to store more numbers. The **AirLive ePhone-1000** can store up to 100 speed dial phone numbers.

## **Revert Back to Factory Default**

Press **1, 2, 3, 4, #** (Hold the **"#**" key) → **[Password]** appears

Press **1, 2, 3, 4** and press **Enter**→ Network **Settings** appear

Press 1, 2, 3, 4, # (Hold the "#" key)  $\rightarrow$  Press Vol.- multiple times $\rightarrow$ [Default Settings] appears

Press **Enter**→ Are You Sure?

Select **Yes** and **[Default ok]** appears on the screen

Press Redial/Mute until [Undo Default Settings] is displayed→ [save settings] is displayed, press Enter

The phone will reboot itself.

Select **No** to choose not to revert back to factory default.

## **Storing Settings**

When all settings have been entered to configure the **AirLive ePhone-1000** you will want to store them.

Press **1, 2, 3, 4, #** (Hold the **"#**" key) → **[Password]** appears Press 1, 2, 3, 4 and press Enter  $\rightarrow$  Network Settings appears Press **1, 2, 3, 4, #** (Hold the **"#**" key) Press **Vol.-** multiple times→ [**Store Settings**] appears Press **Enter** to Store the current system settings:→ [**Store First Settings**] Press Enter twice→ [Store Second Settings] Press Enter multiple times→[Store Third Settings] Press Enter multiple times→[Store Fourth Settings] Select the appropriate settings and press **Enter** to store settings.

## **Editing Settings**

**To change or add settings** you have stored you can load and review each of the parameters that have been set and edit them.

Press **1, 2, 3, 4, #** (Hold the **"#**" key) → **[Password]** appears

Press 1, 2, 3, 4 and press Enter  $\rightarrow$  Network Settings appears

Press **1, 2, 3, 4, #** (Hold the **"#**" key)

Press **Vol.-** multiple times→ [**Load Settings**] appears

#### **To edit a specific stored setting of the current configuration**

Press Enter→ [Load First Settings] appears Press **Enter** again and the last saved setting appears. Enter a new setting and press **Enter** to return to the next setting. Press **Enter** twice→ [**Load Second Settings**] appears Press **Enter** again and the last saved setting appears. Enter a new setting and press **Enter** to return to the next setting. Press **Enter** multiple times→[**Load Third Settings**] appears Press **Enter** again and the last saved setting appears. Enter a new setting and press **Enter** to return to the next setting. Press **Enter** multiple times→[**Load Fourth Settings**] appears Press **Enter** again and the last saved setting appears. Enter a new setting and press **Enter** to return to Main menu.

## **Saving Settings**

When all configurations are complete and confirmed:

Press **Redial/Mute** until [**save settings]** appears on the screen→ press **Enter**→ Are You Sure?

Press **Enter** for **Yes** and the **AirLive ePhone-1000** will reboot and save the new settings.

Press **Redial/Mute** again for **No**, to not save settings and return to Keypad settings.

## **Exit Settings**

Press **Redial/Mute** until [**Exit]** appears on the screen Press **Enter** for Yes, the **AirLive ePhone-1000** reboots.

#### **WEB Configuration**

As an alternate to Keypad configuration, the **AirLive ePhone-1000** series VoIP Phone can also be configured with a web browser. The **AirLive ePhone-1000** Web configuration page is accessed by entering an assigned URL, or by pressing the **"IP"** button from the VoIP Phone keypad to display the IP address.

Start a Web browser, such as Microsoft's Internet Explorer (IE)  $\mathbb{C}$ , and enter the **AirLive ePhone-1000**'s IP address on the web browser Address window.

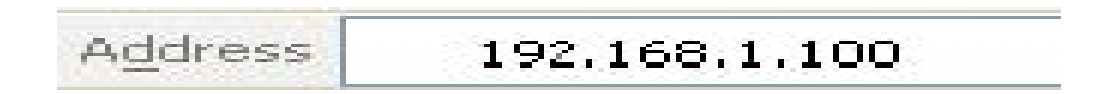

The **AirLive ePhone-1000** login screen is displayed:

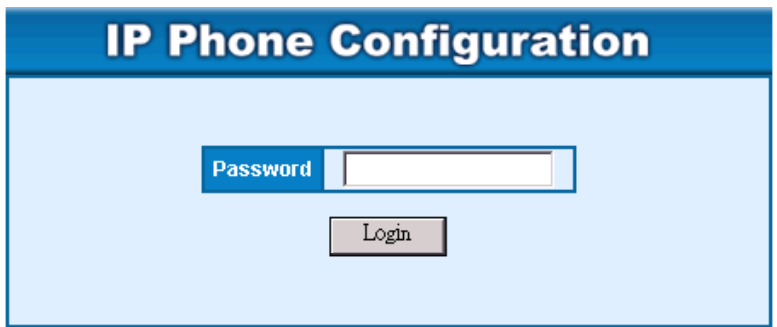

The **AirLive ePhone-1000** web configuration password comes with two categories: User password and Administrator password.

The default User Password is **1234**.

The default Administrator Password is **12345678**.

Enter one of the passwords and click the "**Login**" button.

The **AirLive ePhone-1000** web based configuration page is displayed, as shown below.

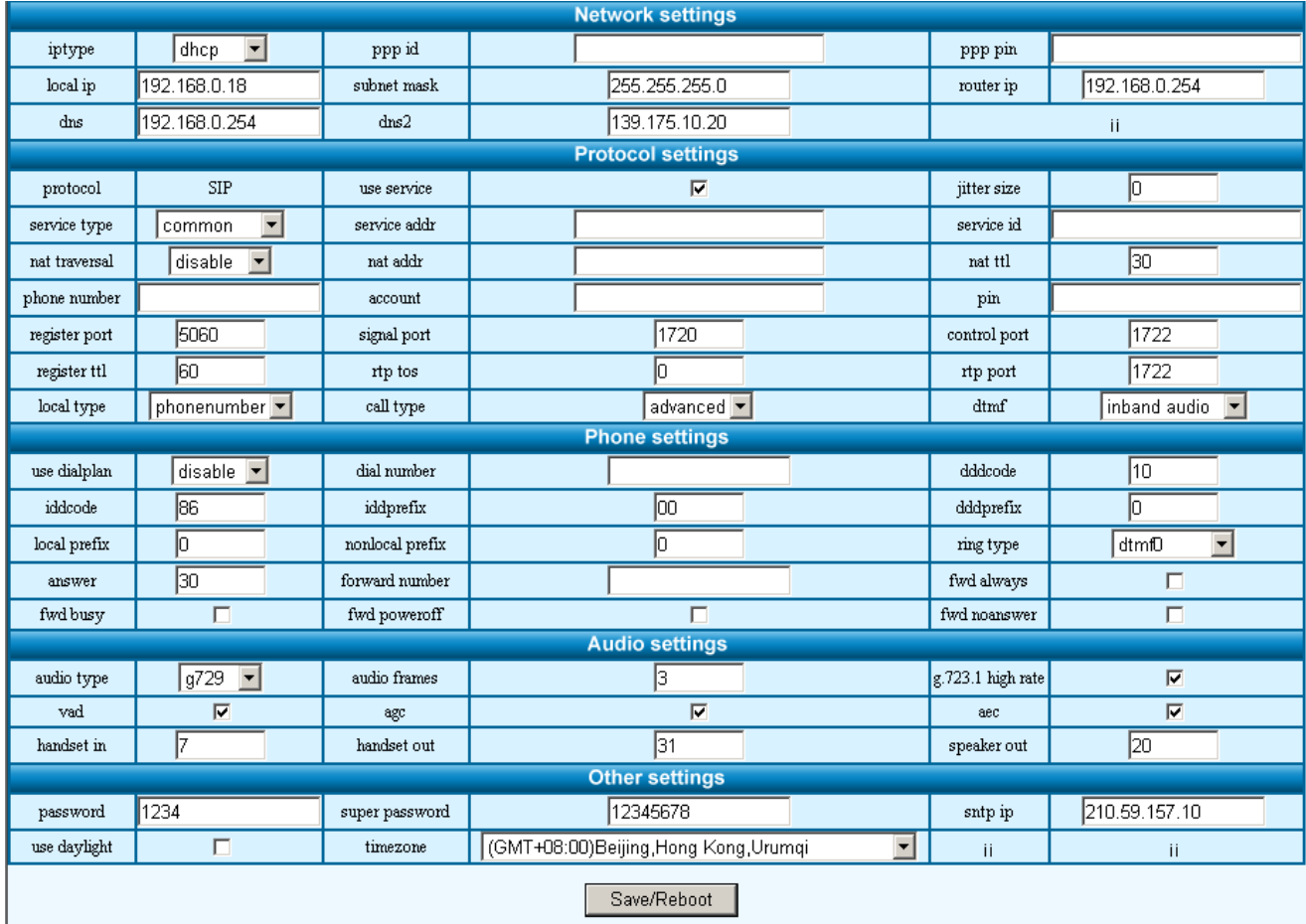

You can enter all the configuration parameters for the **AirLive ePhone-1000** on this web page. Each of the parameters and its options are described in the tables that follow. Enter all of the required parameters and select **Save/Reboot** to complete the configuration.

# **Network Parameters**

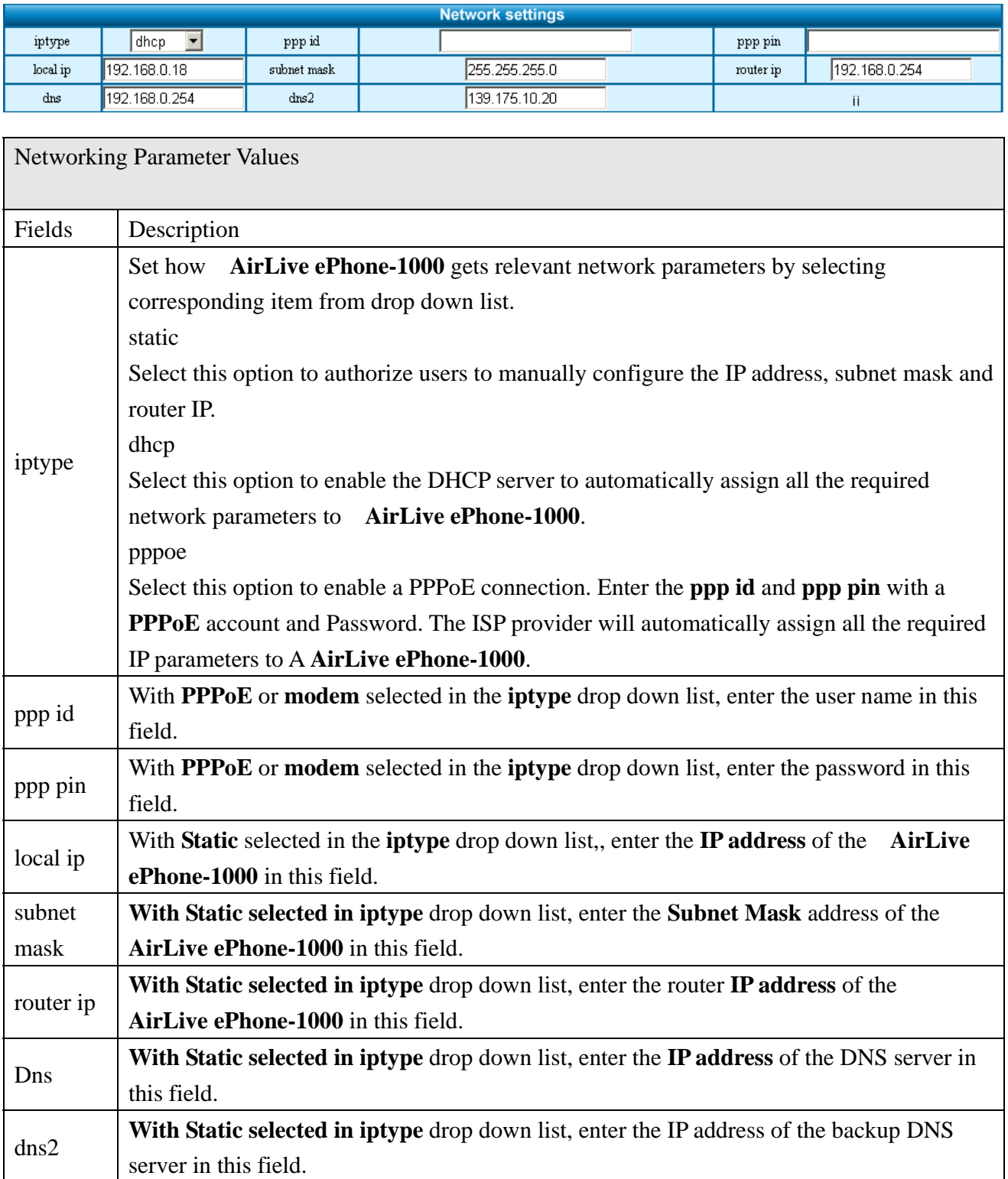

# **Protocol Parameters**

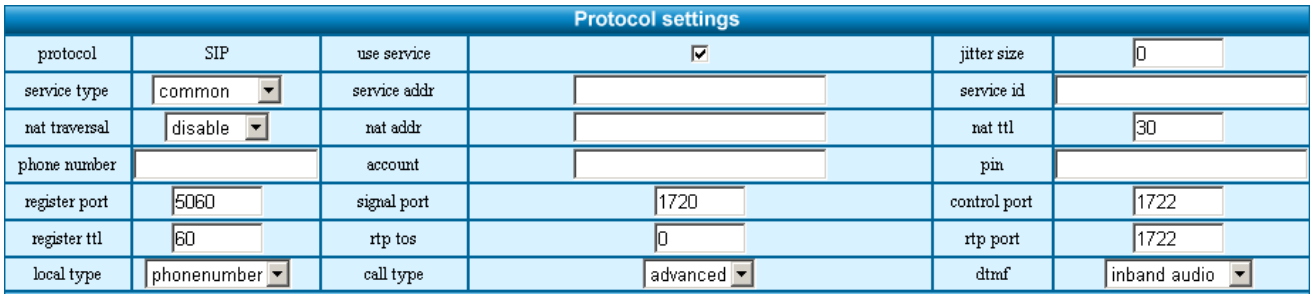

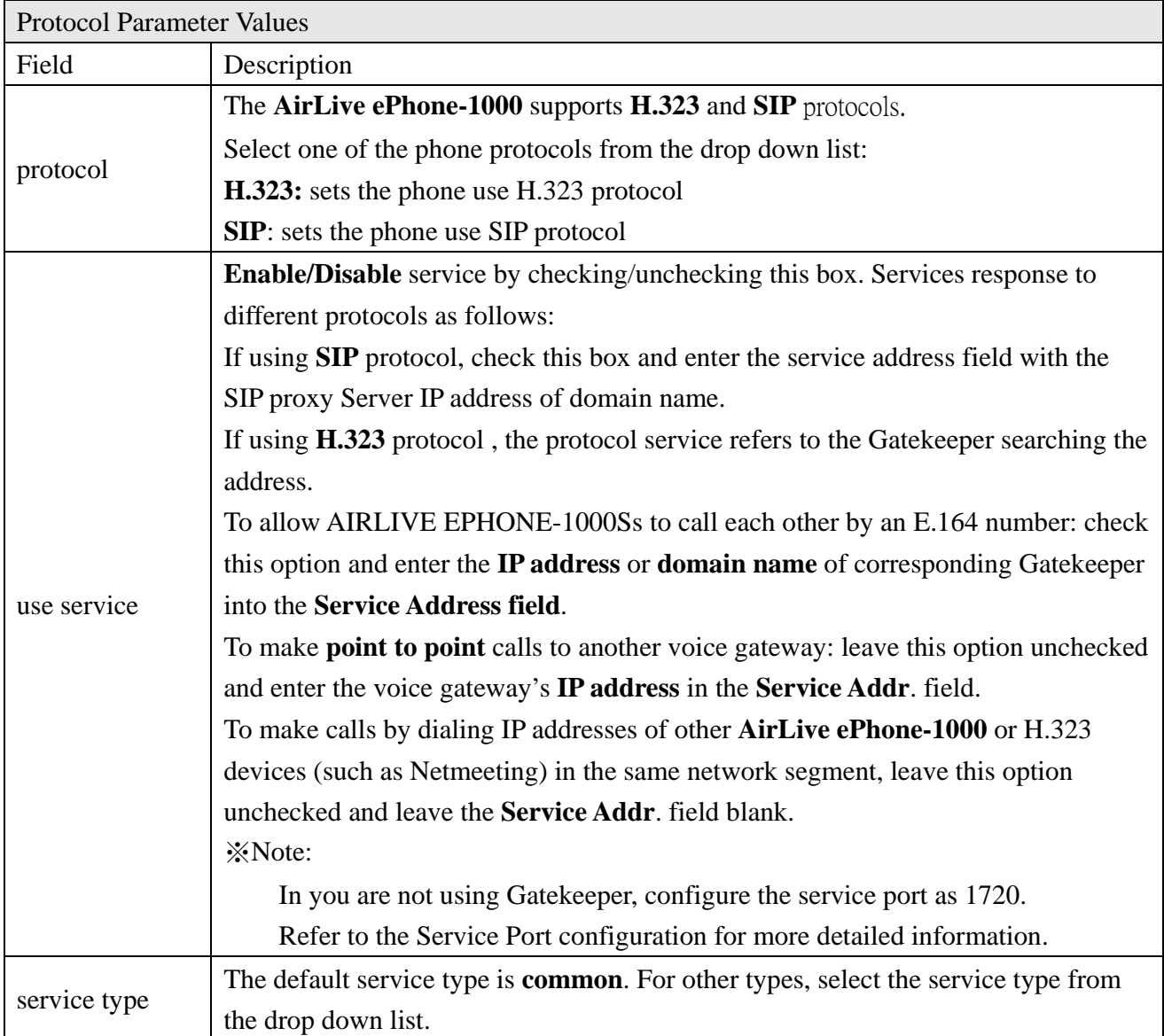

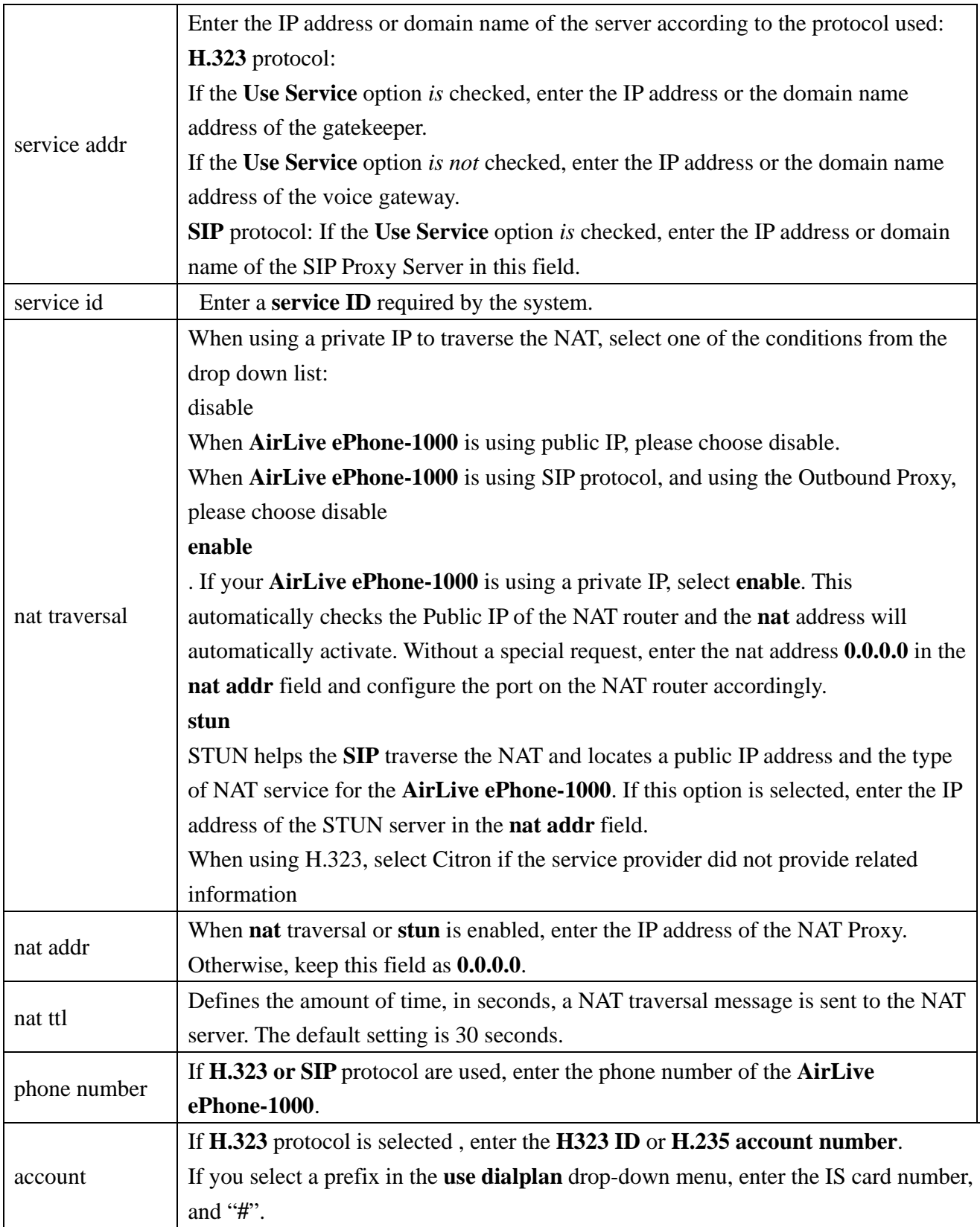

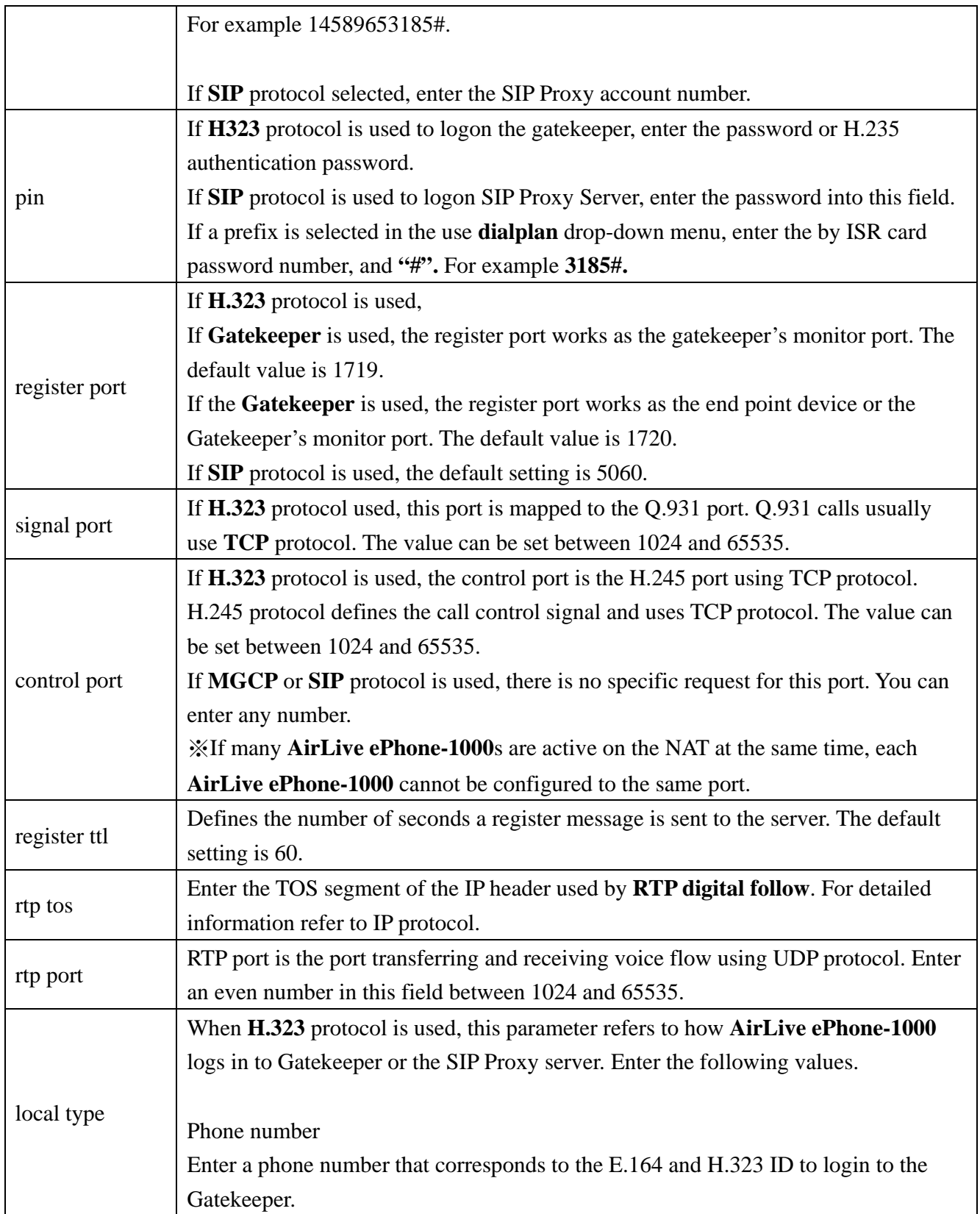

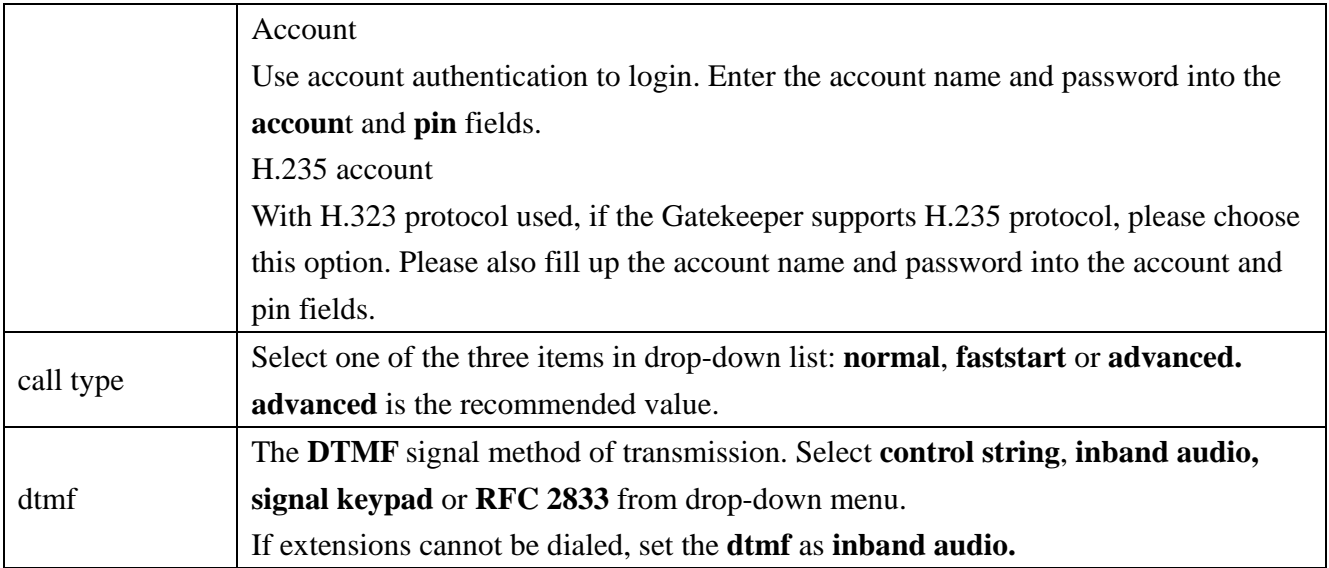

## **Phone Parameters**

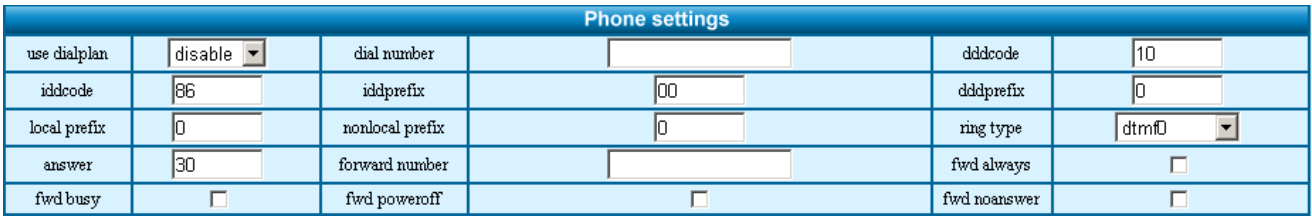

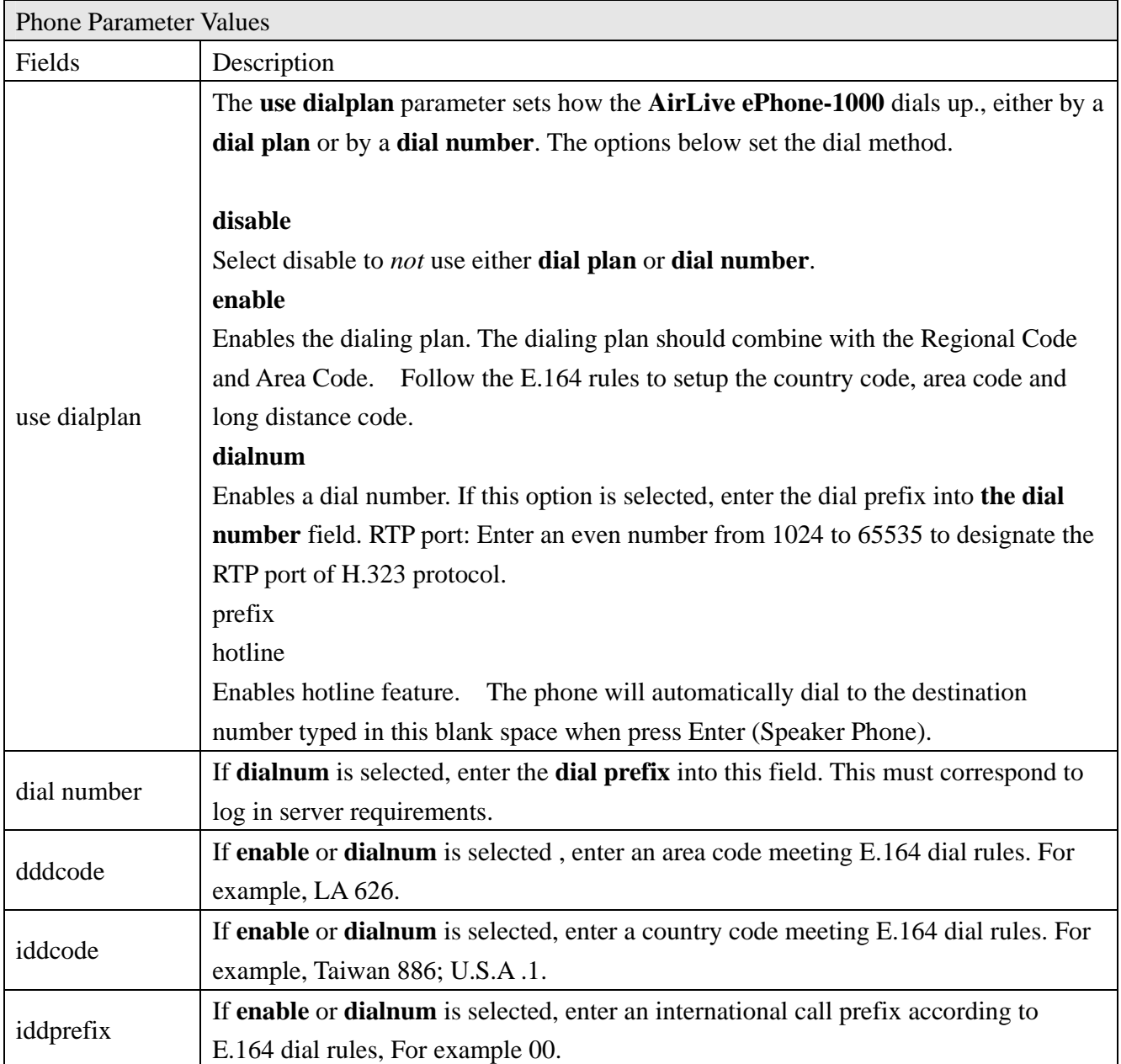

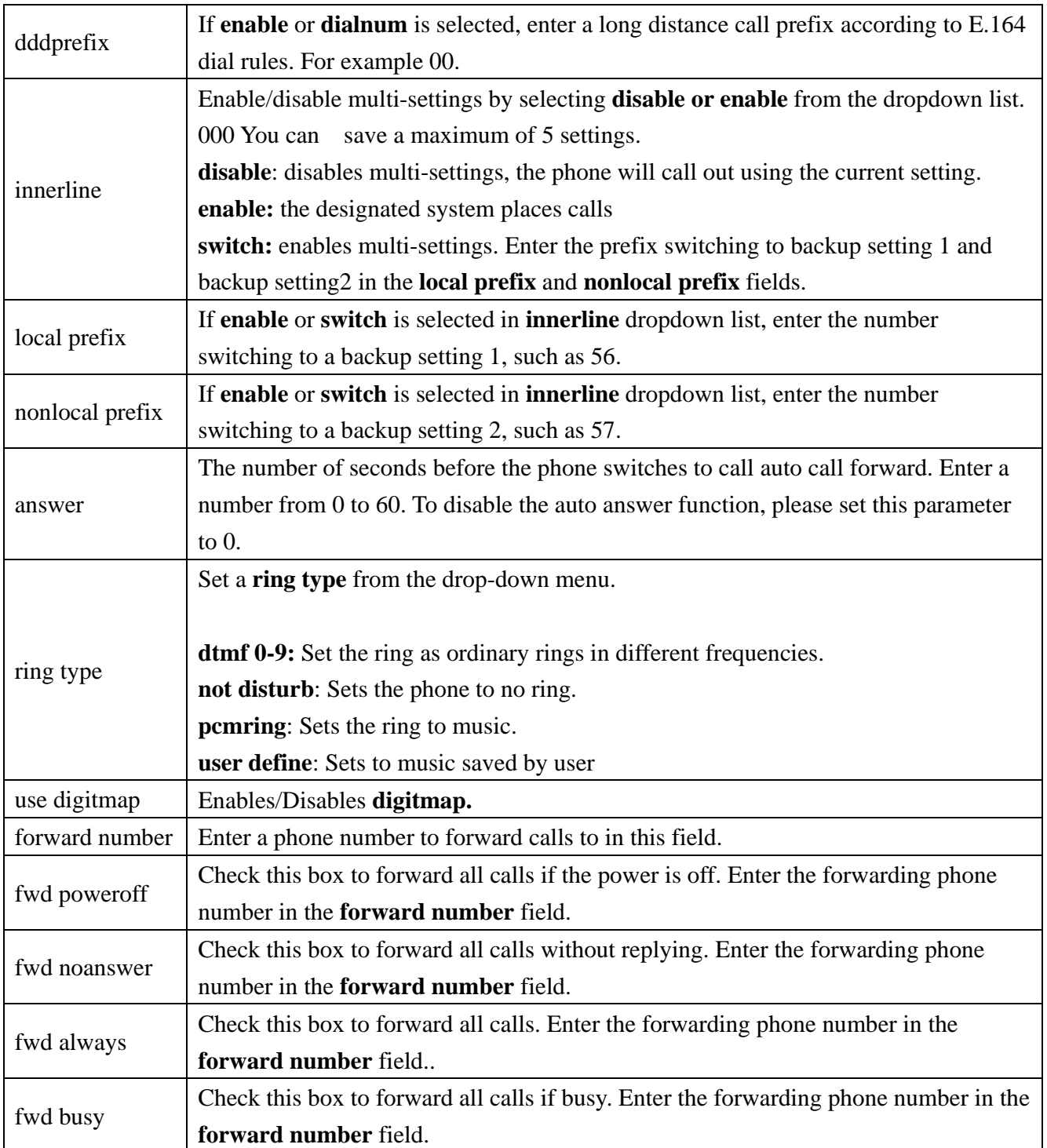

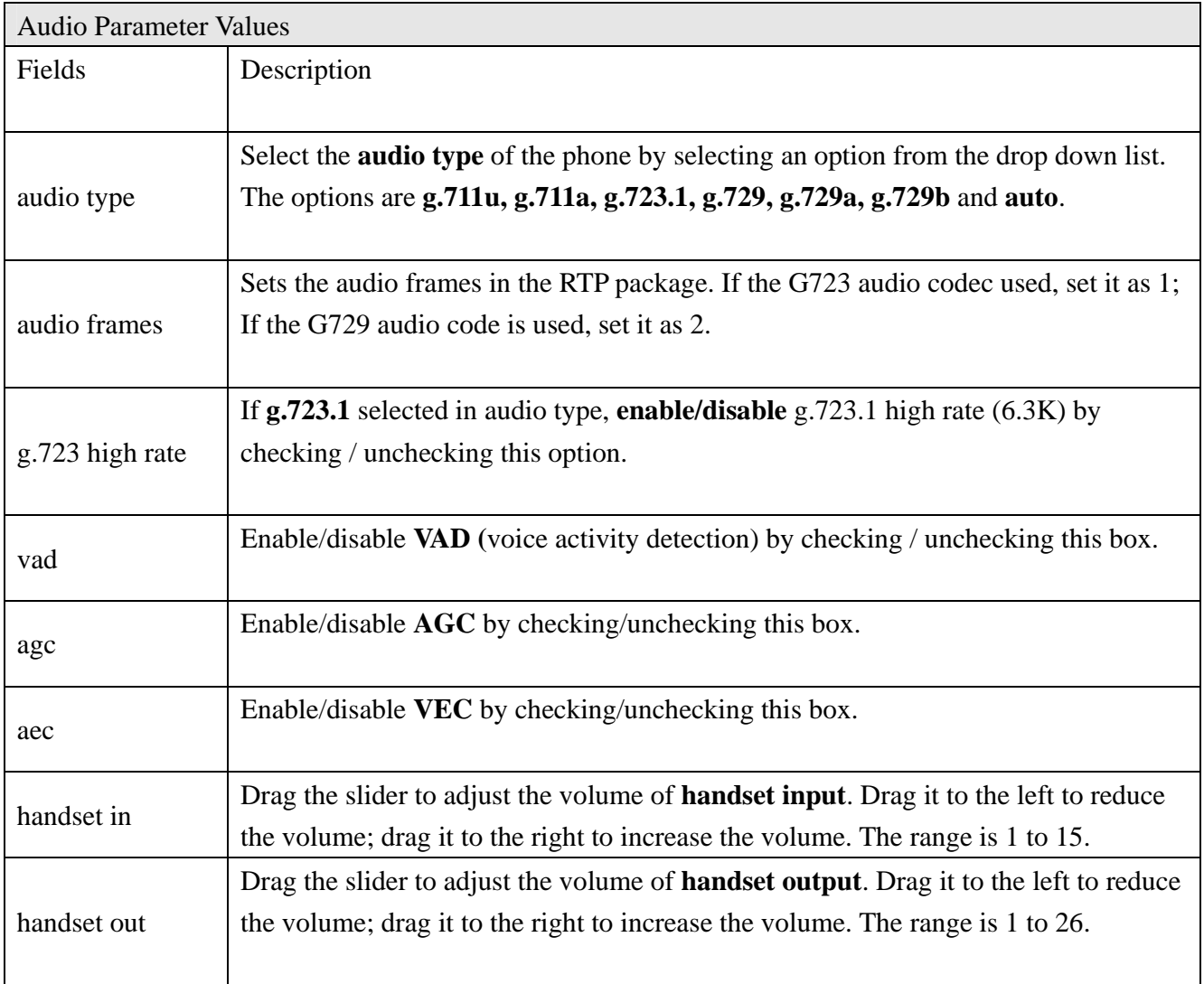

# **Audio Parameters**

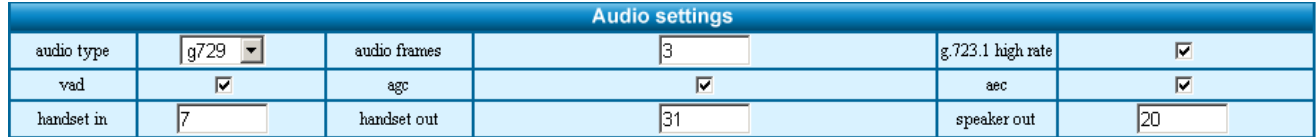

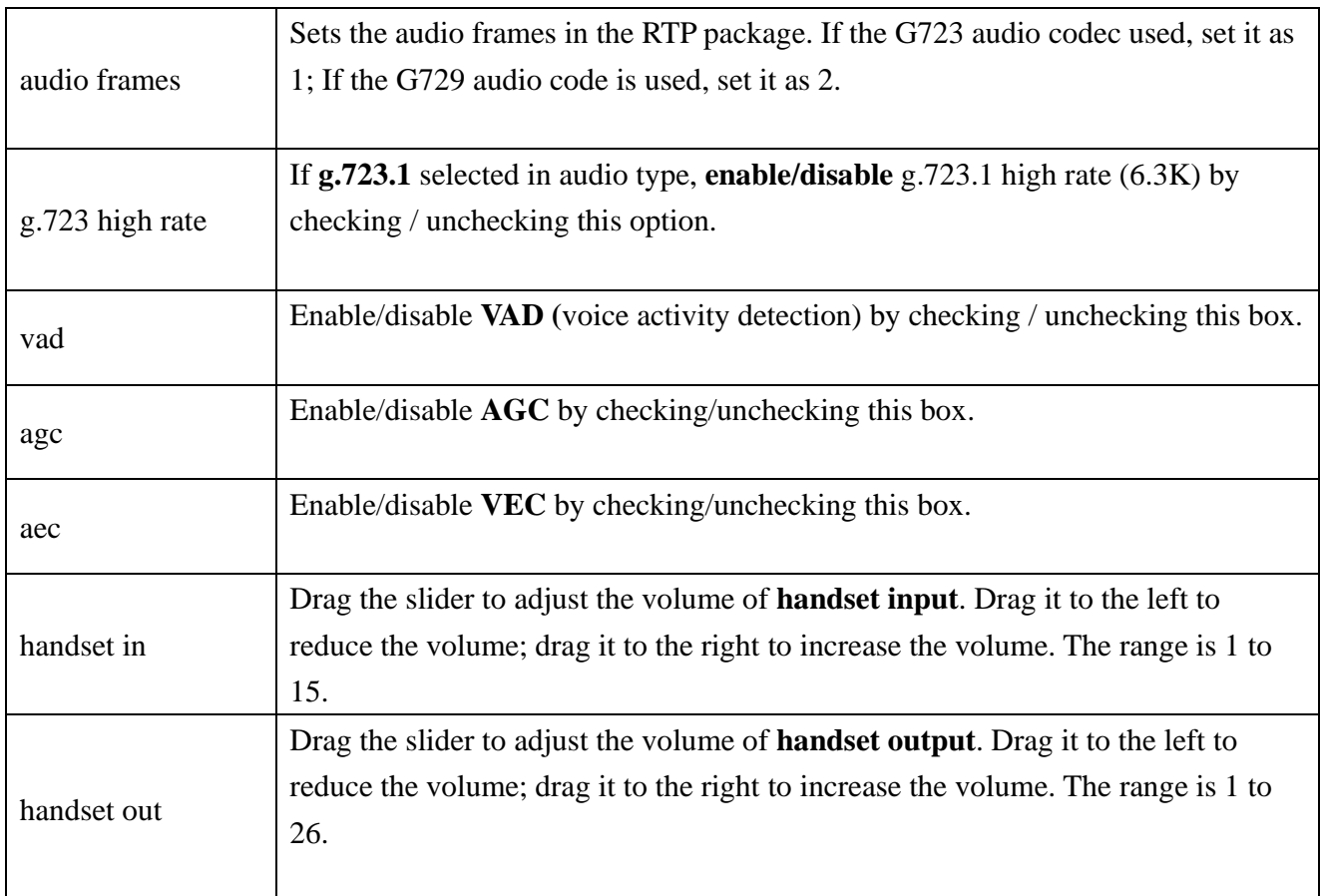

## **Other Parameters**

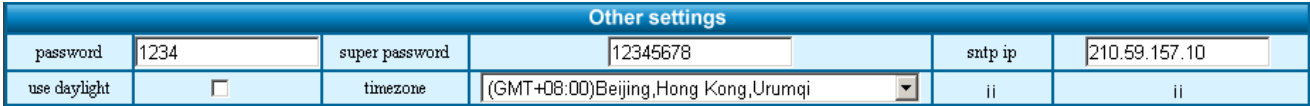

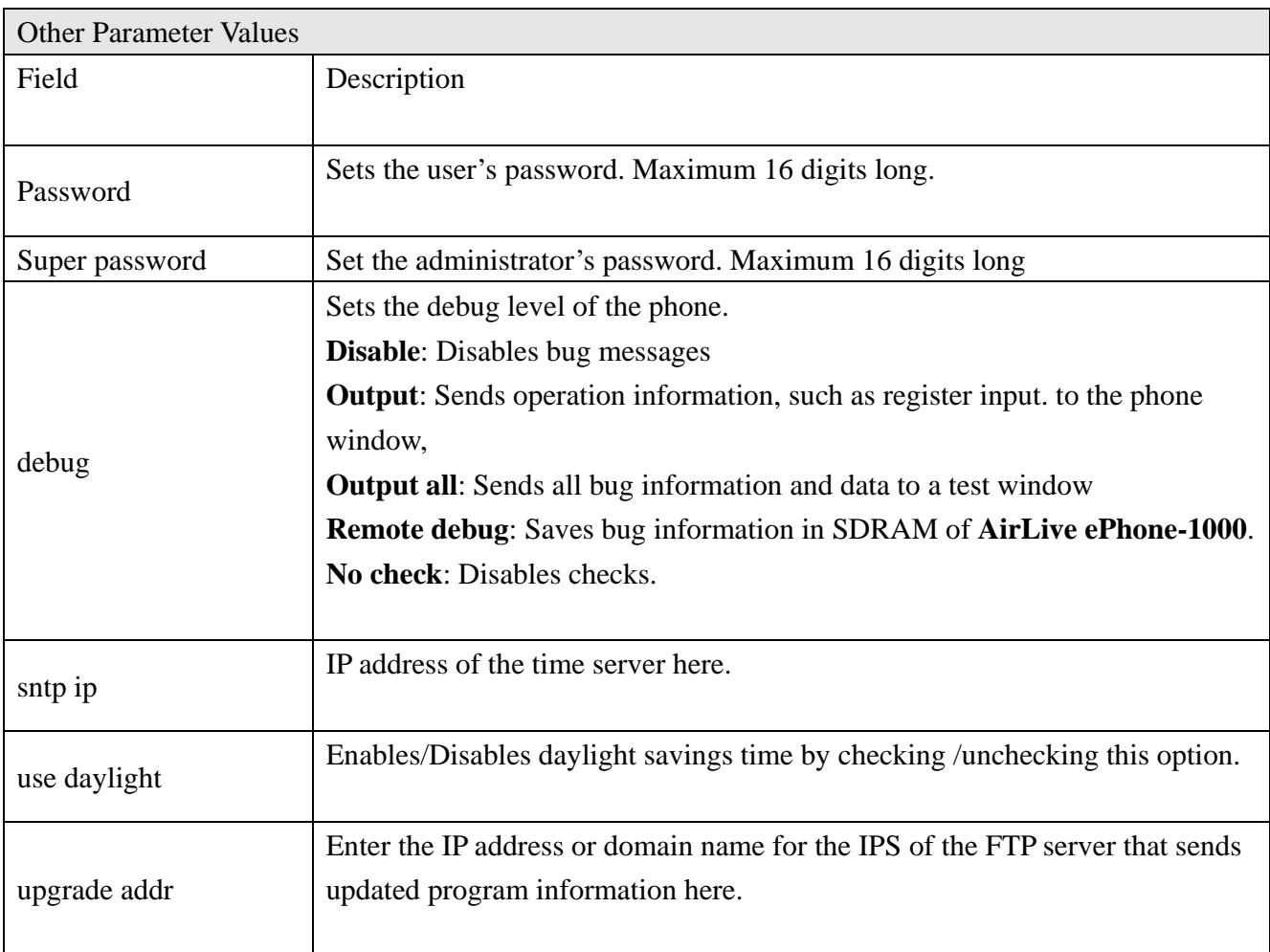

### **Save/Reboot Parameters**

Save/Reboot

After you enter all the configuration values, press **Save/Reboot. AirLive ePhone-1000** will save the settings and reboot. If the webpage returns to the login page, login and configure again. Phone Book

#### **Phone Book**

#### Click on **Phone Book** to access the **AirLive ePhone-1000** phone book page.

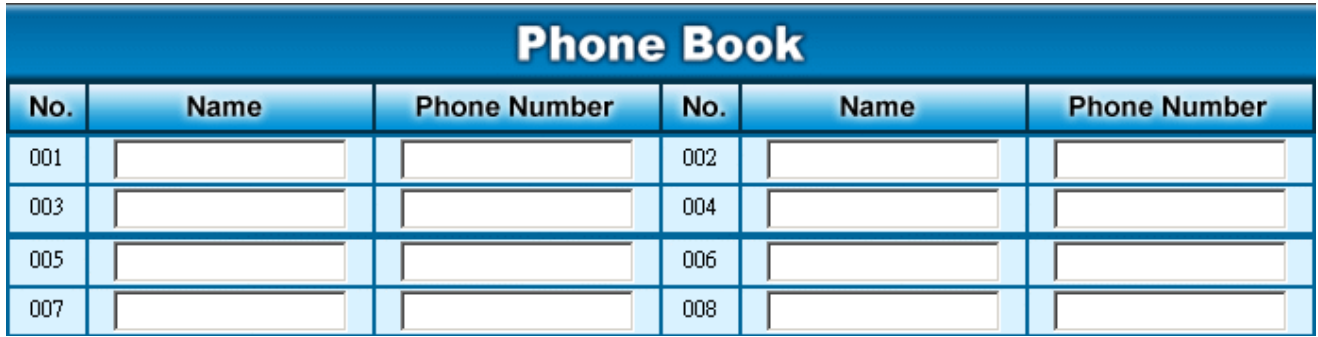

You may create a phone book entry by input the necessary information in their corresponding spaces. Click on **Save/Back** to save your entries. The Speed dial function will then be activated after you have saved an entry.

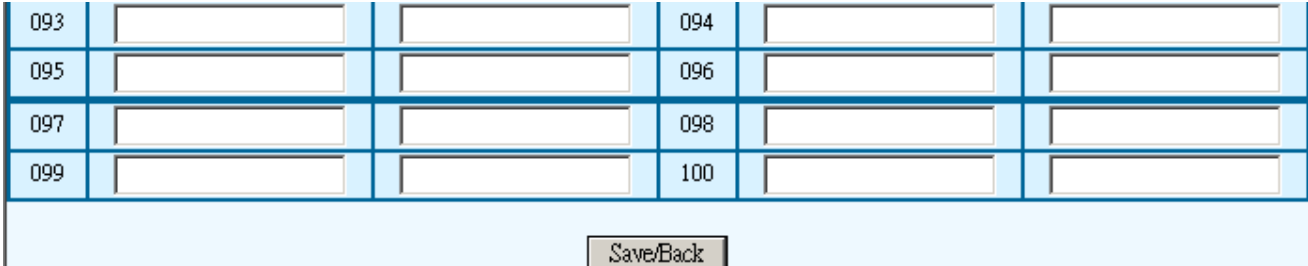

※When operating H.323 Protocol, you may enter the IP address instead of a phone number to create an entry when there is no gatekeeper or a voice gateway. Please use "\*" instead of "." when inputting an IP address. For example 192.168.1.21 should be entered as 192\*168\*1\*21.

Nat Traversal Function

**AirLive ePhone-1000** Supports Nat Traversal Functions。 **STUN** 

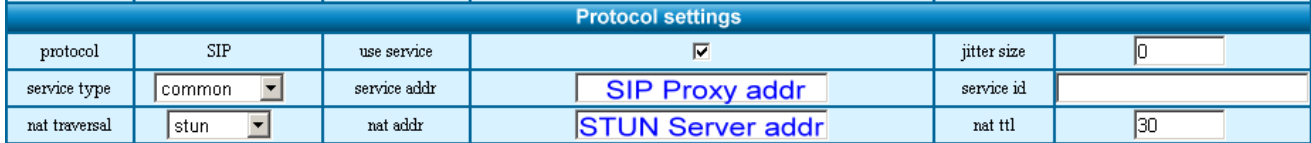

server address: Enter SIP Server IP address or Domain nat traversal: Select STUN

nat addr: Enter STUN server IP address or Domain

OutBound Proxy

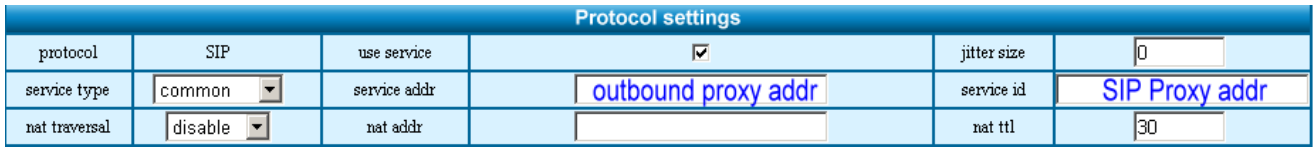

server address: Enter outbound proxy IP or Domain. Fill-in the port number is the UDP port is not 5060. service id: Enter SIP proxy IP or Domain

nat traversal: Select disable

## **Registration Message**

When the registration for **AirLive ePhone-1000** is successful, **Ready for Call** will appear on the screen. If the registration is not successful **hand Log fail** or **Wait Log** will appear.

**Using AirLive ePhone-1000** 

#### **To make a phone call**

When dialing a call with the **AirLive ePhone-1000**, press **"#**" after the phone number.

#### **Review call record**

Press the "**Miss"** button to review any missed calls. Press "**#"** to return a missed call. Press **Vol.+** to view the next entry and Press **Vol.-** to view the previous entry.

Press the "**Ans"** button on to review any received calls. Press "**#**" to return a received call. Press **Vol.+** to view the next entry and Press **Vol.-** to view the previous entry.

Press the "**Called**" button on to review any dialed calls. Press **"#"** to redial a dialed call. Press **Vol. +** to view the next entry and Press **Vol.-** to view the previous entry.

**AirLive ePhone-1000** can store a total of 80 Missed, Received and Dialed call entries. When entries exceed its number, the **AirLive ePhone-1000** deletes the oldest entry automatically. Records will be lost during power outage and reboot.

#### **Speed Dial**

The Speed Dial feature can only used when entries are stored in the Speed Dial Settings or in the phone book on web configuration.

Operating Instructions

Press the entry number and press **SPD/Hold** to use the speed dial function.

## **Mute**

Press the "**Redial/Mute"** button during a conversation to mute the microphone.

## **Hold**

Press "**SPD/Hold**" button during a conversation to hold a call.

## **Appendix**

*This table illustrates the conversion of numbers and symbols with the Keypad Keys* 

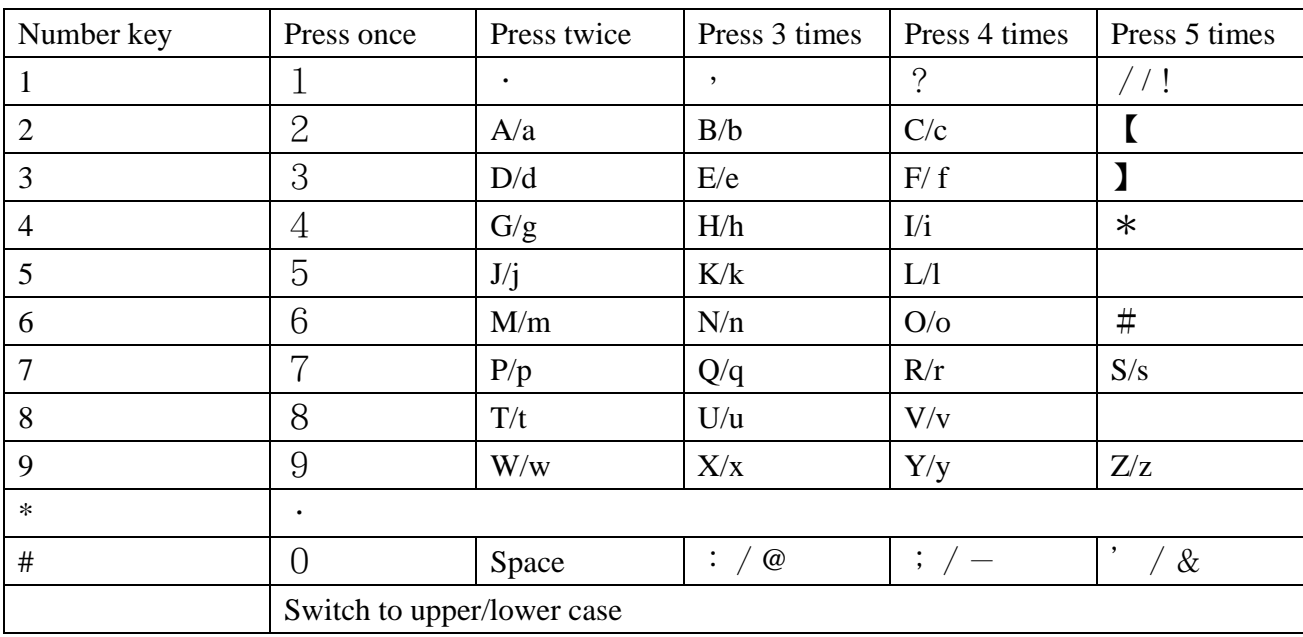

H.323 sample web setting

When the **AirLive ePhone-1000** is operating using H.323 protocol, please change the below parameters. Other settings remain the same.

#### (Contact your service provider for detail information)

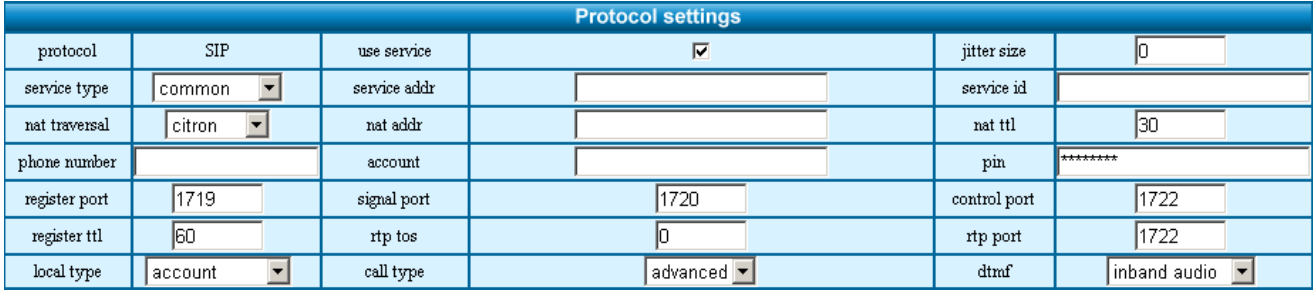

use service: Please check the box

service type: Select common unless specified.

service addr:

nat tracersal: Select citron unless specified

phone number: Enter the phone number provided by the service provider

account: Enter your account number provided by the service provider (H.323 ID)

pin:Enter pin number provided by the service provider

Register port: 1719 unless specified.

Signal port: 1720 unless specified

Control port: 1722 unless specified

Rtp port:1722 unless specified

Local type: account is the usual selection. Please select based upon the parameter provided by your service provider

# **Frequently Asked Questions**

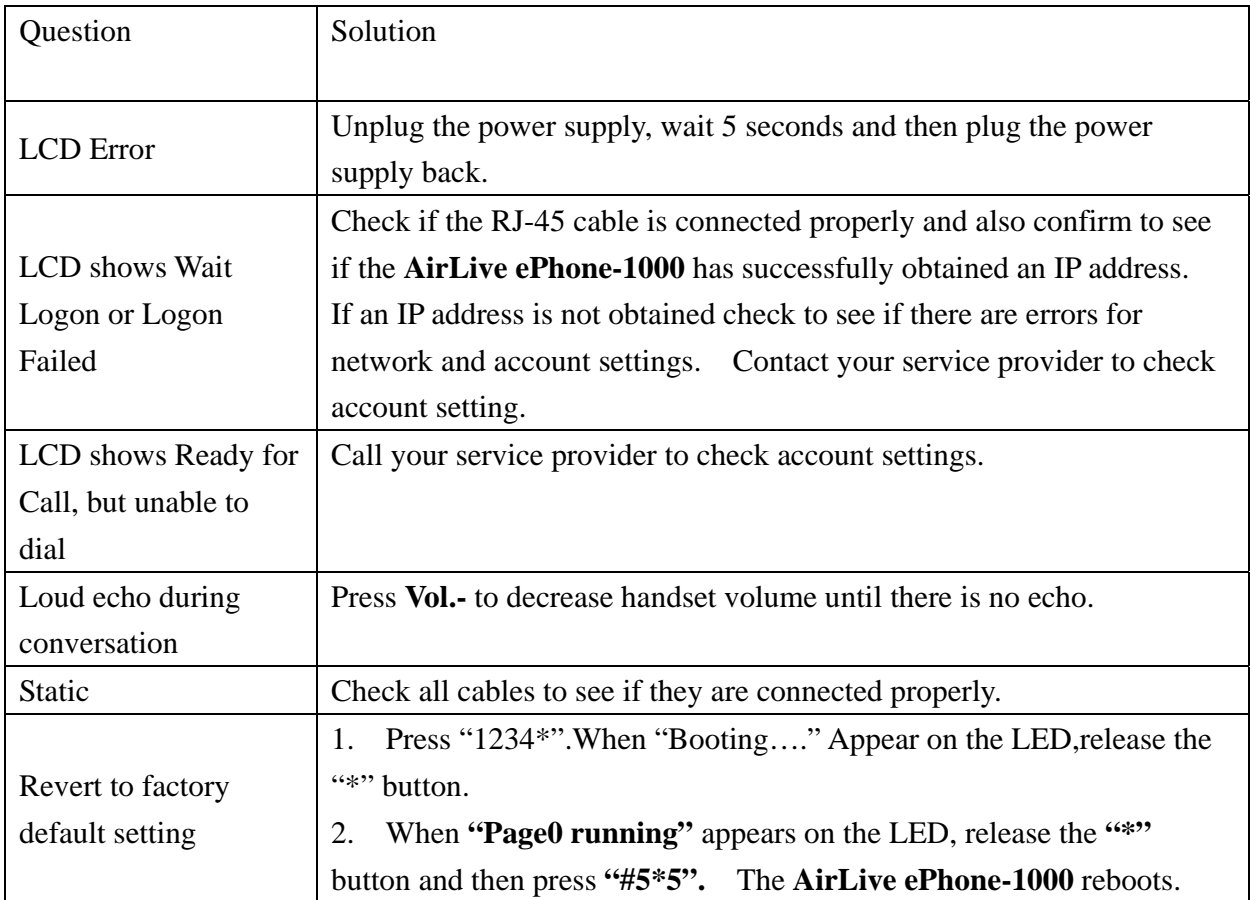

#### The **AirLive ePhone-1000** Phone Tree Type Menu (administration)

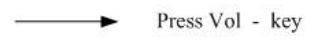

Press Vol + key  $-$ 

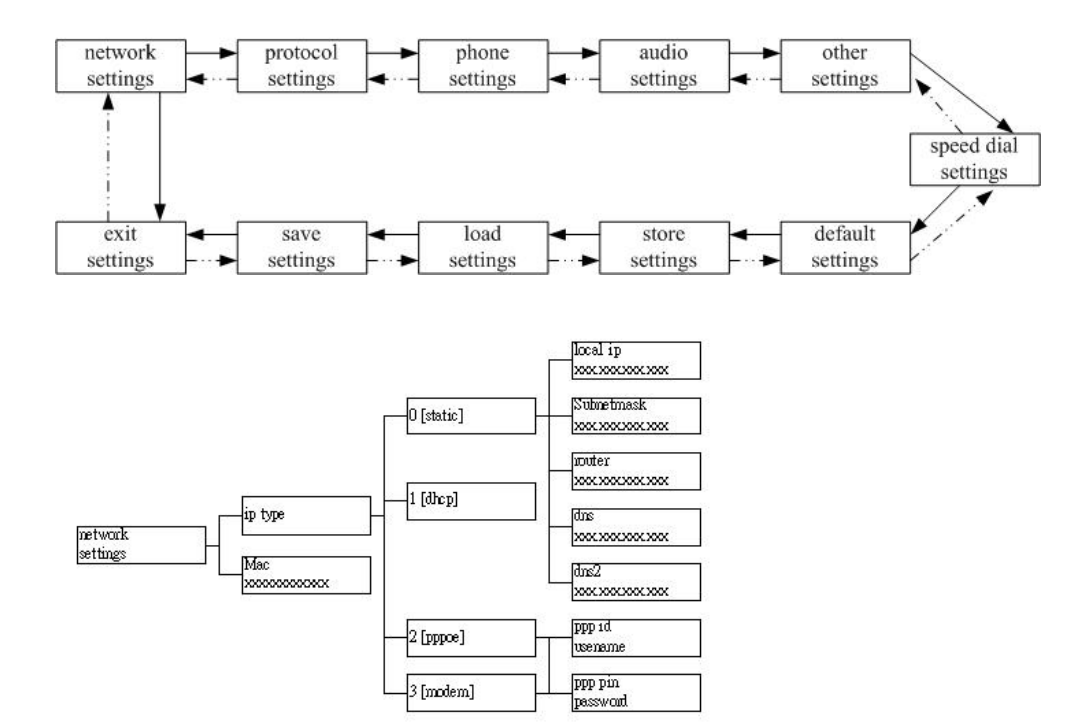

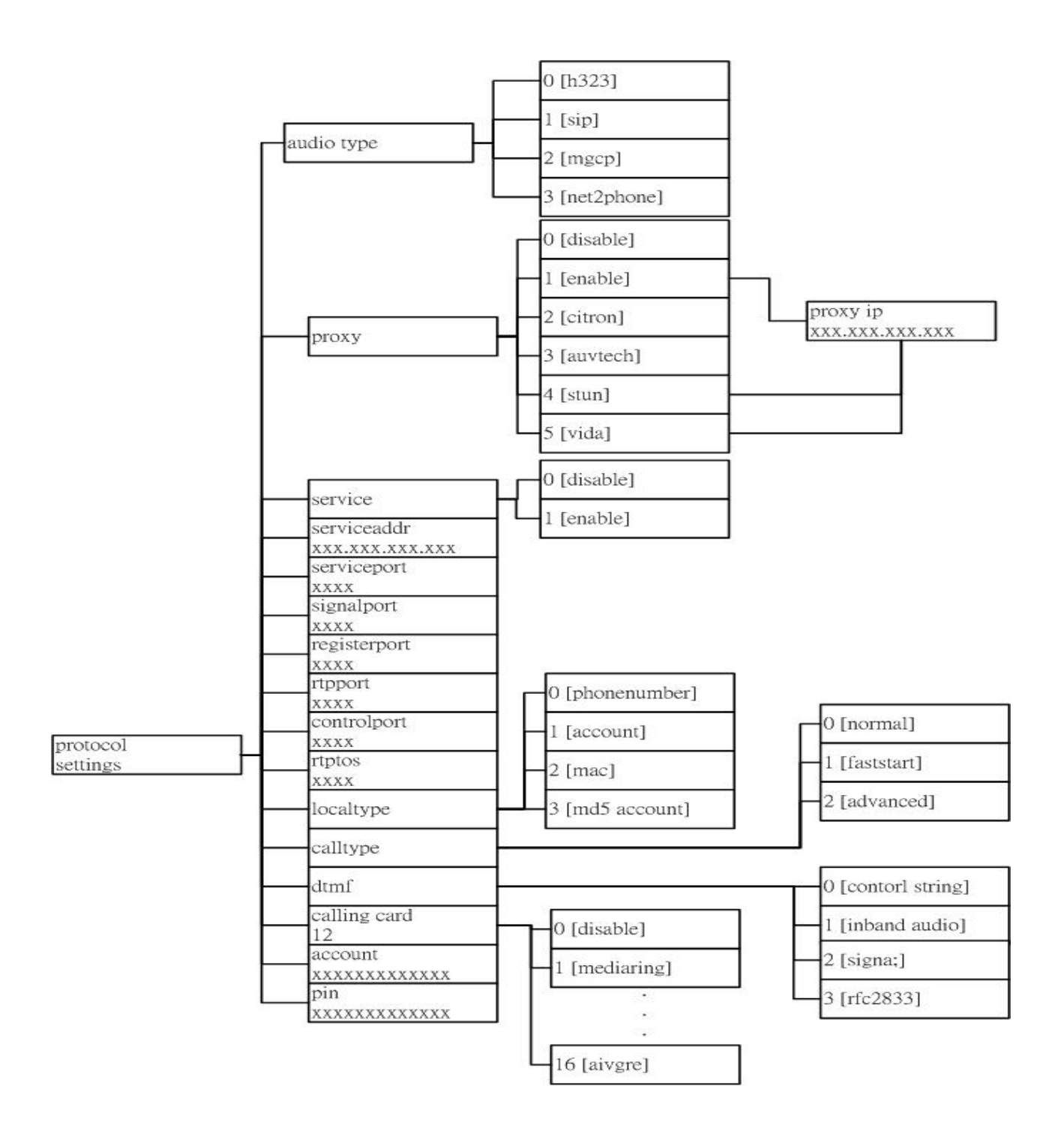

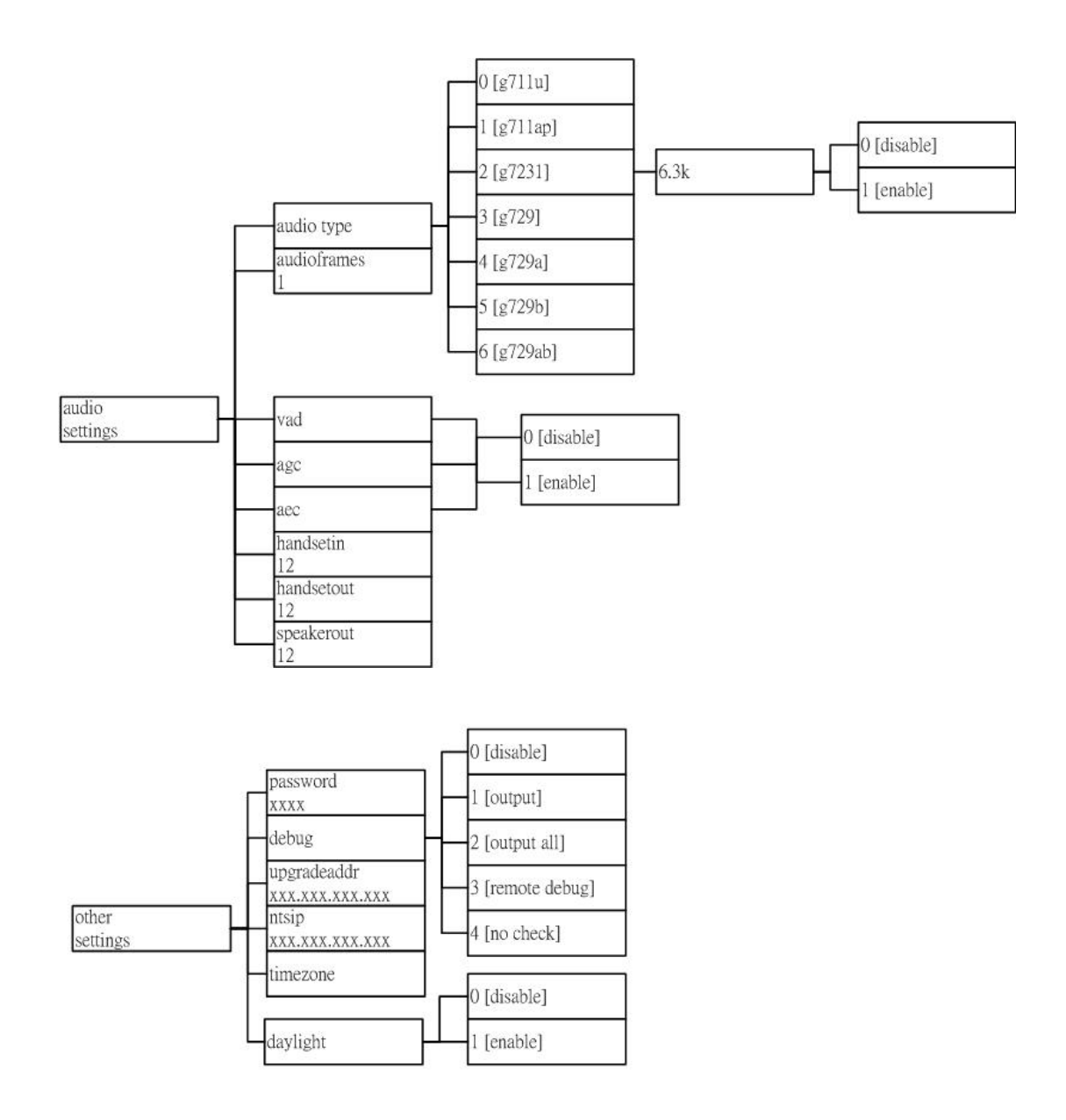